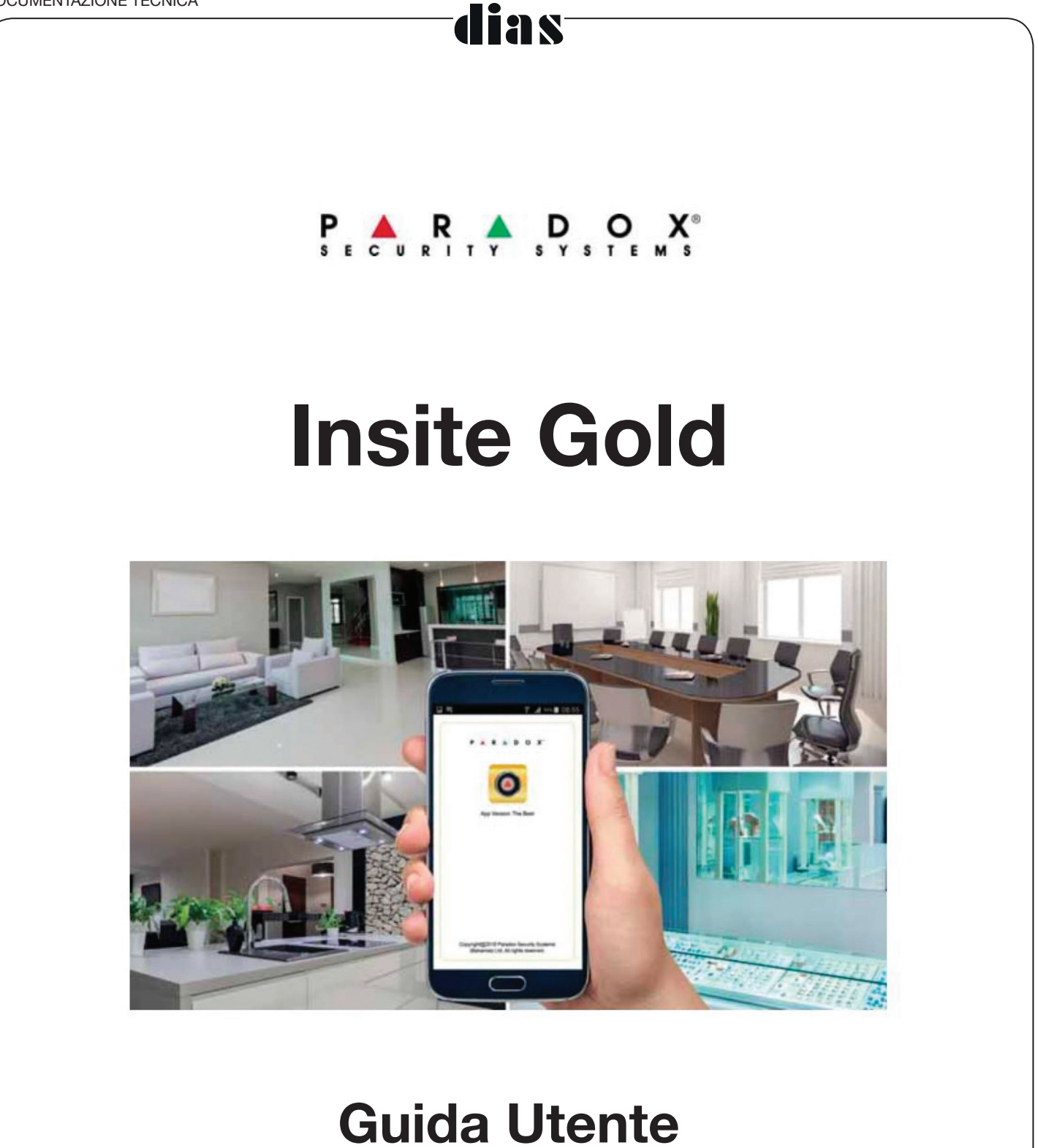

# **Versione 1.8**

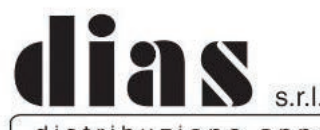

distribuzione apparecchiature sicurezza

Via Triboniano, 25 - 20156 MILANO - Tel. 02.38036.901 - Fax 02.38036.950 - Email: dias@dias.it

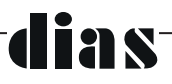

Questo documento aiuterà a familiarizzare con le diverse funzioni dell'app Insite Gold e tratta i seguenti argomenti:

- Interfaccia principale dell'app Insite Gold  $\bullet$
- $\ddot{\phantom{0}}$ Significato delle icone delle app Insite Gold
- Impostazioni generali e menu di configurazione  $\bullet$
- Metodi di pagamento e piani di abbonamento  $\bullet$

#### **CONTENUTO**

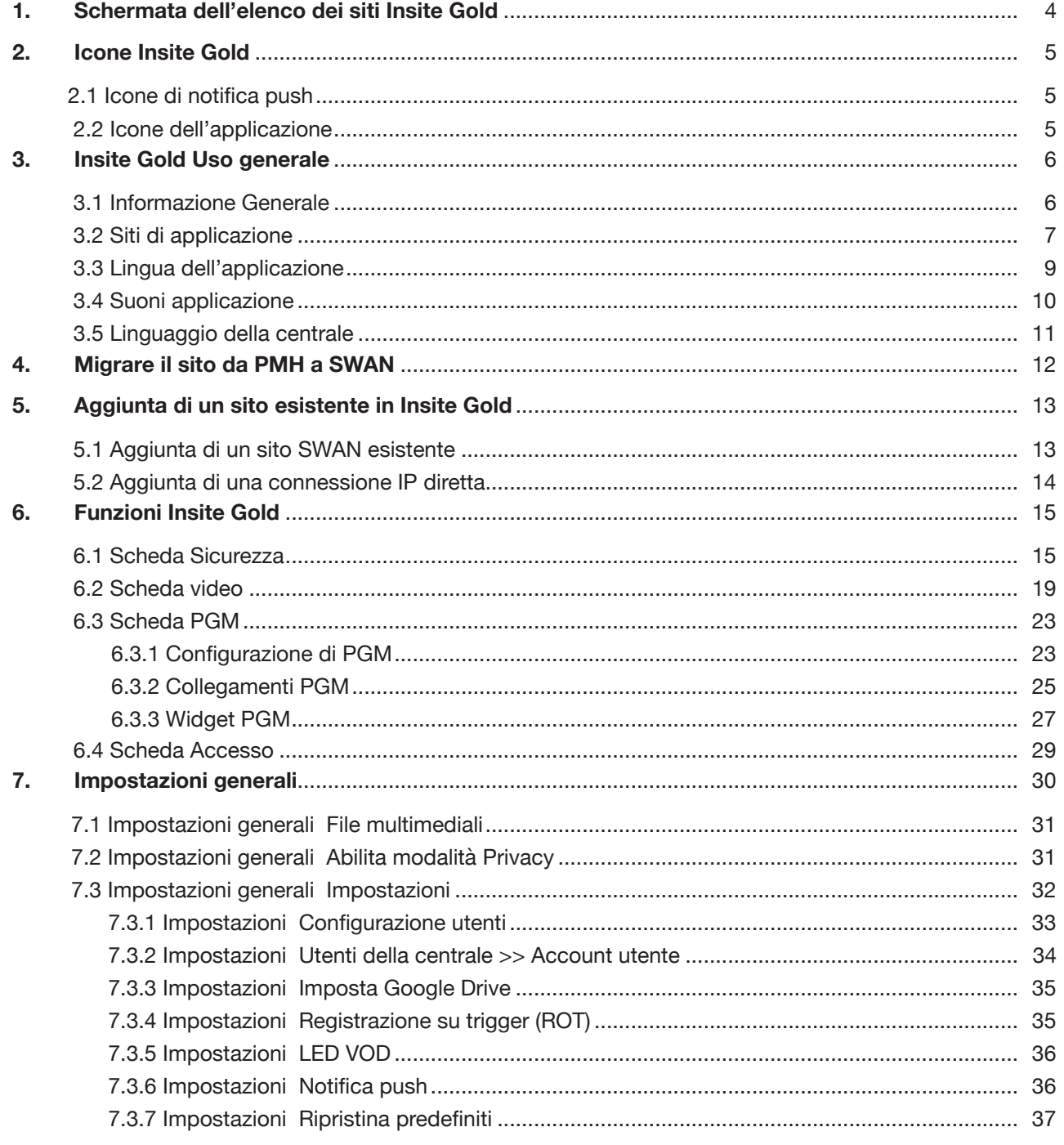

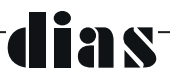

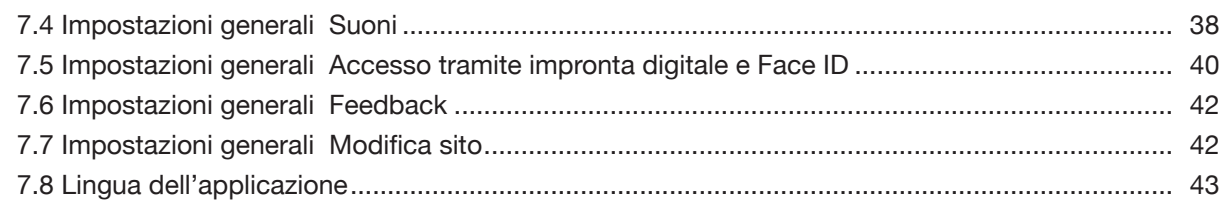

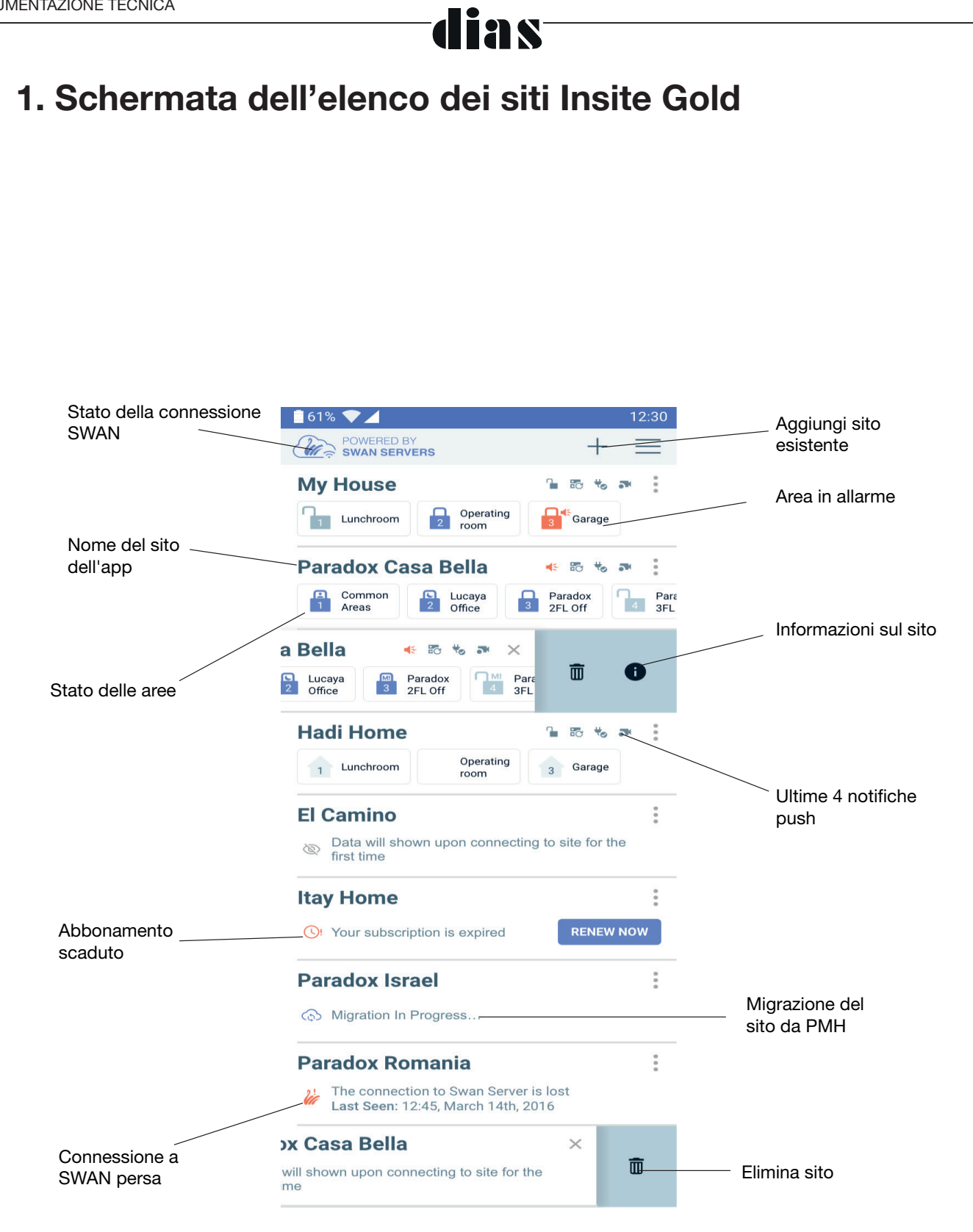

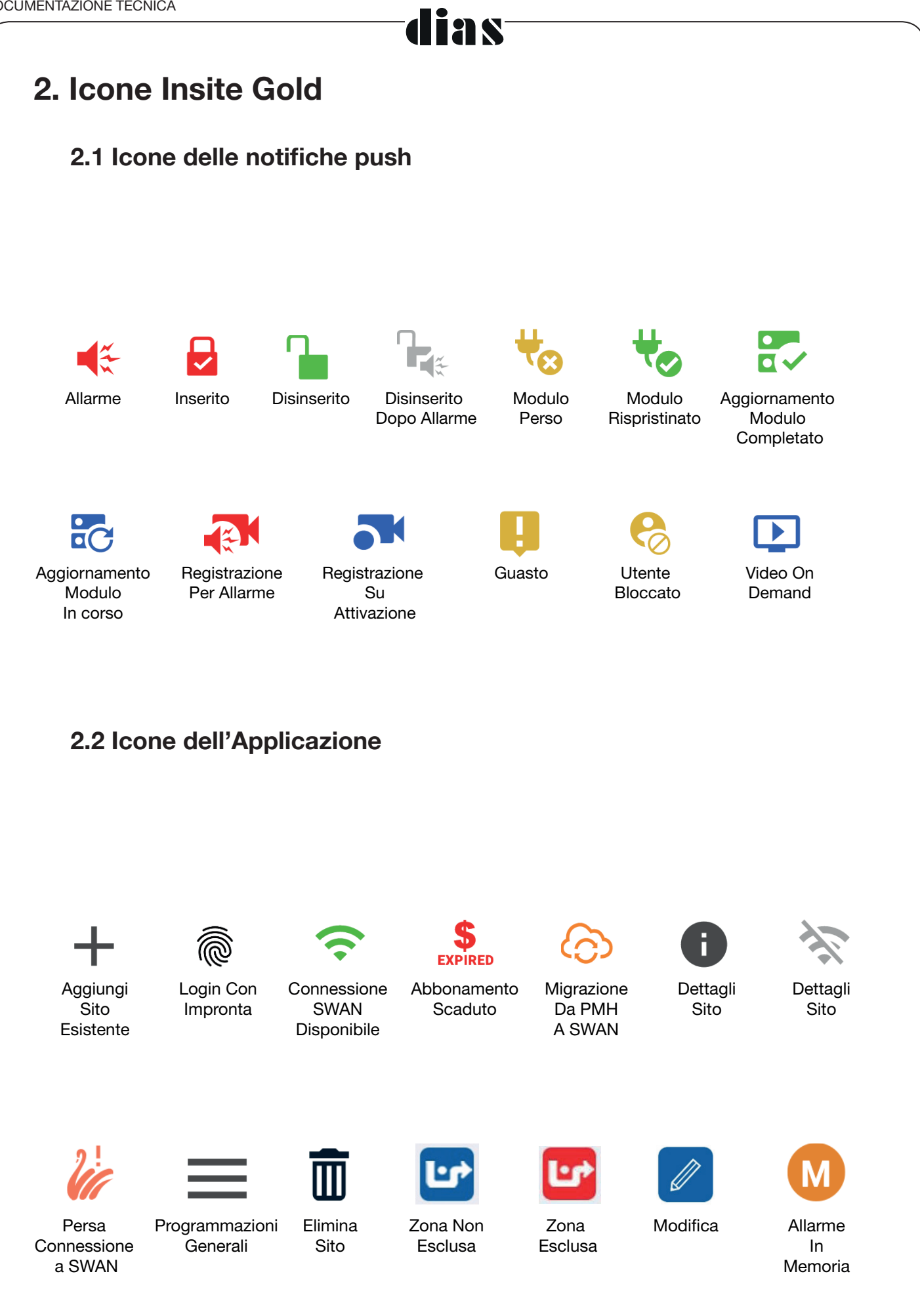

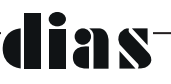

## 3. Insite Gold Uso generale

#### 3.1 Informazioni generali

Quando si utilizza Insite Gold per la prima volta, è necessario creare un nuovo sito o aggiungere un sito esistente nello smartphone. C'è anche un'opzione per aggiungere una connessione con IP statico.

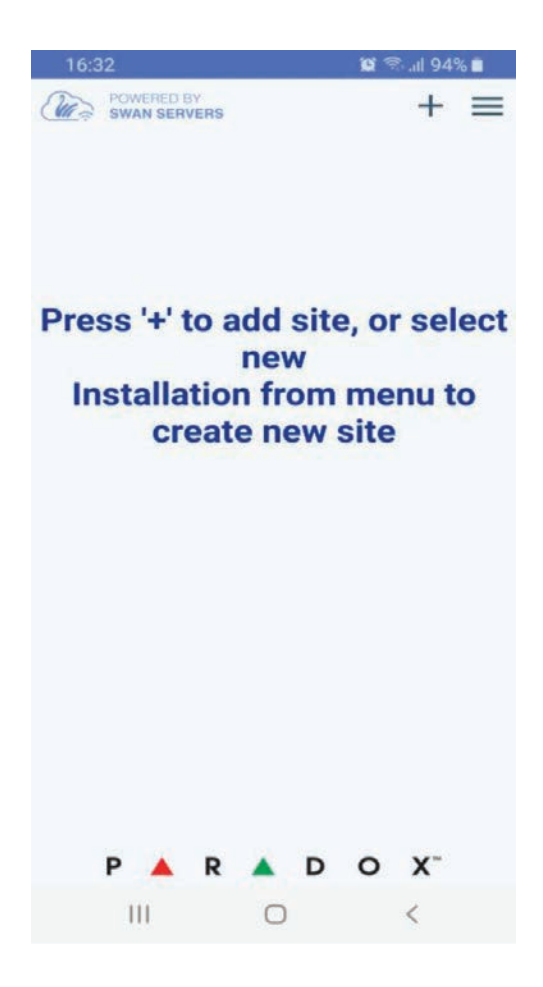

Una volta creato, un sito può essere aggiunto su un numero illimitato di smartphone senza la necessità di pagare un ulteriore abbonamento, che dovrà essere comunque rinnovato una sola volta alla scadenza.

Per creare un nuovo sito, consultare la Guida di installazione completa di Insite Gold disponibile sul nostro sito Web. Solo gli installatori registrati sul nostro sito hanno accesso a questa guida, poiché la creazione di un sito dovrebbe essere eseguita da un installatore.

**Per la migliore connettività e per avere le funzionalità complete, chiedi al tuo installatore di verificare che la centrale ed i moduli siano tutti aggiornati all'ultimo firmware.**

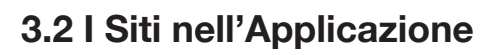

Nella schermata dell'elenco dei siti è possibile aggiungere più siti selezionando l'icona + (Figura 1). L'ordine dell'elenco dei siti può essere modificato trascinando i siti. (Figura 2).

Accanto a ciascun ID sito, le ultime quattro notifiche push vengono visualizzate come icone, dopo il primo accesso riuscito. (Figura 3)

Nella nuova interfaccia (Insite Gold 2.7.0 e versioni successive) abbiamo introdotto anche lo stato dell'area. Per vedere lo stato di tutte le aree basta scorrere da destra a sinistra e viceversa. Lo stato delle aree è attualmente disponibile solo per i siti con telecamere HD78 / HD88 ma dovrebbe essere disponibile in futuro per tutti i siti.

Se il modulo di comunicazione del tuo sito non riesce a raggiungere il server Swan, verrà visualizzato un messaggio sotto l'ID del tuo sito "Connessione persa con il server Swan" (Figura 1)

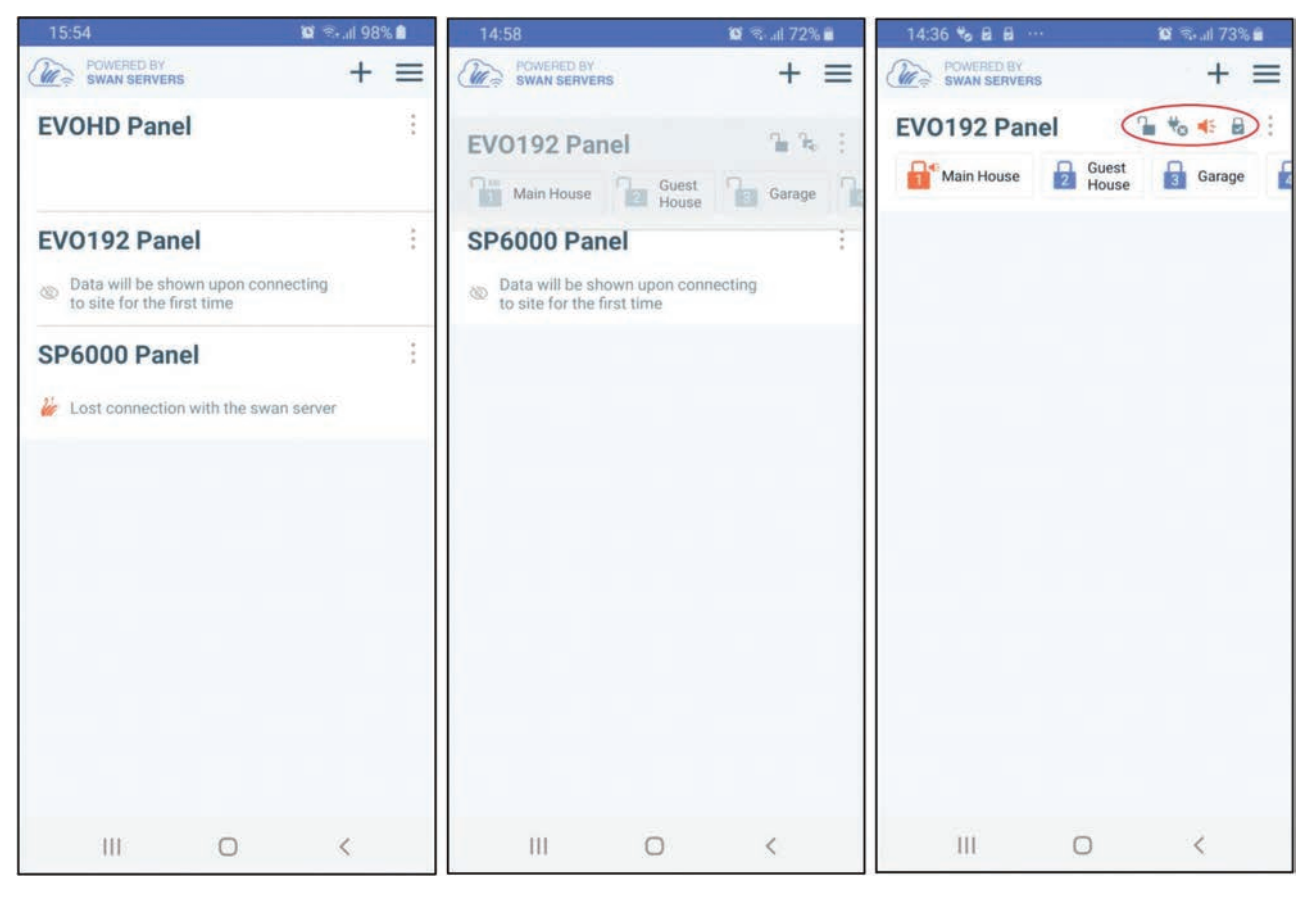

**Figura 1 Figura 2 Figura 3**

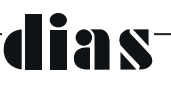

Selezionando il pulsante con i 3 puntini vicino all'ID del sito, avrai la possibilità di eliminare il sito o controllare le informazioni sul sito (Figura 1).

L'eliminazione del sito lo elimina solo dal dispositivo, non dal server Swan. Può essere aggiunto nuovamente utilizzando il pulsante + e scegliendo Aggiungi sito.

L'icona informazioni (i) è disponibile solo dopo un accesso riuscito con il codice principale. Selezionando l'icona delle informazioni vengono visualizzati i dettagli del sito (ID sito, e-mail, centrale e moduli).

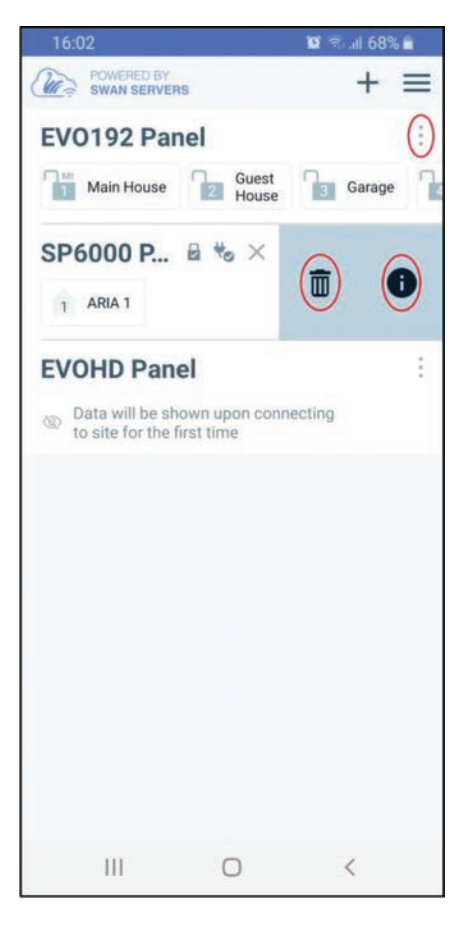

**Figura 1**

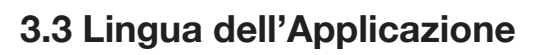

L'applicazione Insite Gold può essere utilizzata in più lingue che possono essere scelte dal menu, prima di accedere al sito. Questa operazione tradurrà tutti i pulsanti ed i testi nell'applicazione.

ias

Per cambiare la lingua, selezionare il pulsante menu e selezionare Lingue (Figura 1). Quindi basta selezionare la lingua desiderata e selezionare il pulsante Salva (Figura 2).

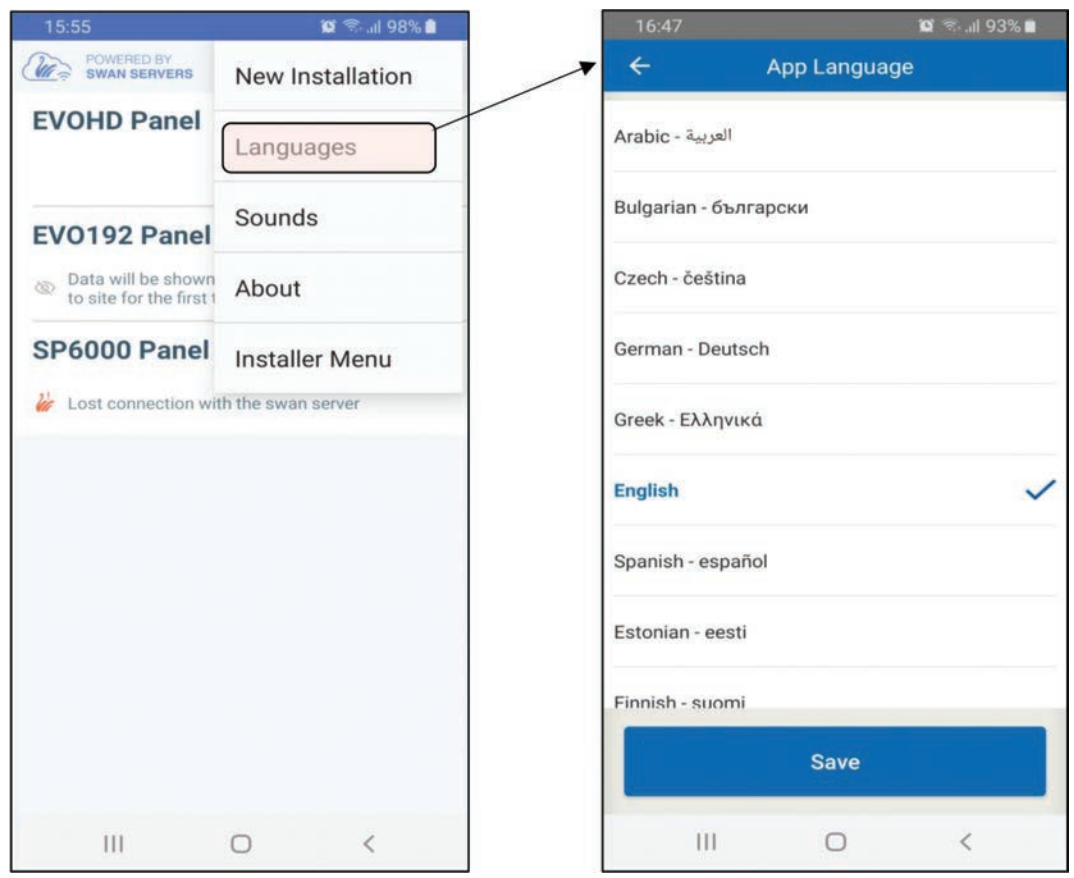

**Figura 1 Figura 2** 

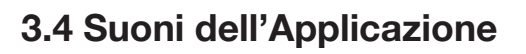

Il menu Suoni che si trova nella pagina principale (Figure 1 e 2) può essere utilizzato per applicare la funzione audio a tutti i siti presenti nell'elenco. Queste impostazioni sovrascriveranno la configurazione audio selezionata nel singolo sito.

ias

Il menu di configurazione audio è poi configurabile per ogni singolo sito dopo il login.

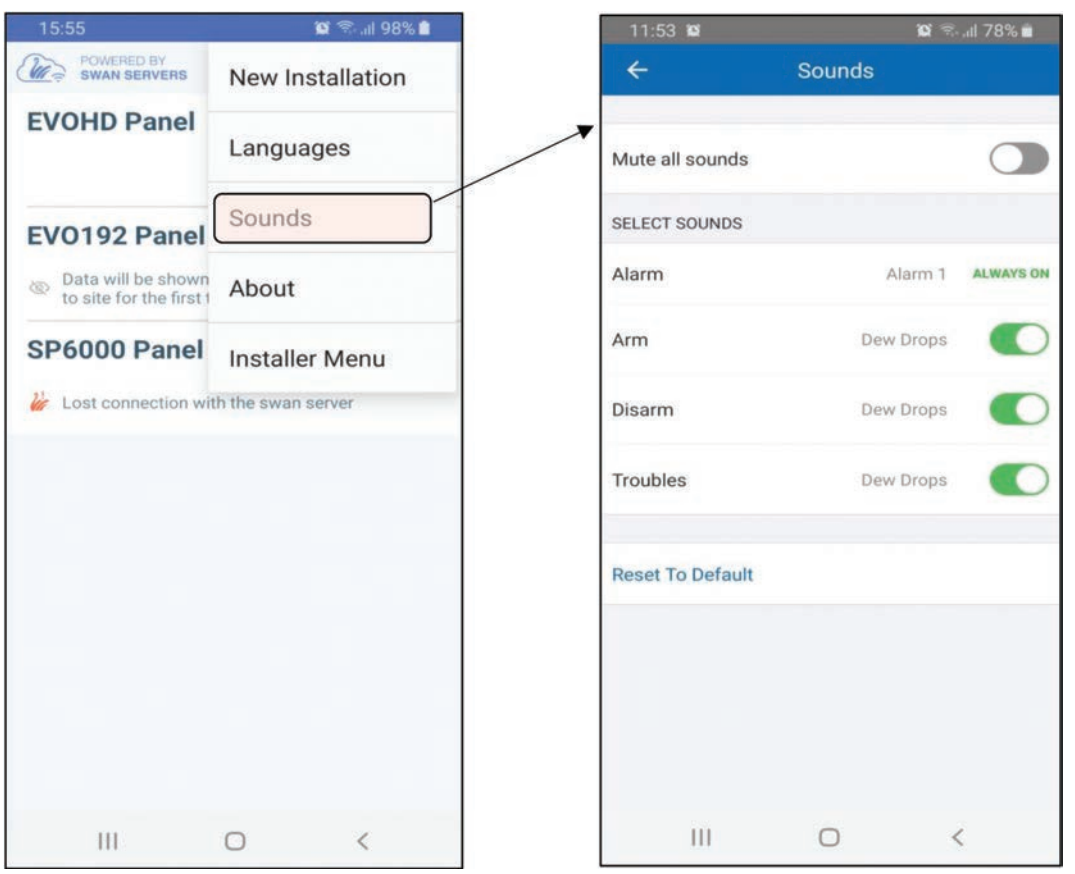

**Figura 1 Figura 2**

#### **3.5 Lingua della centrale**

La lingua della centrale deve essere modificata nei casi in cui i nomi nella centrale (zona / area / utente) sono in altre lingue e contengono caratteri speciali.

Per cambiare la lingua della centrale, selezionare il pulsante menu, selezionare Lingua Centrale (Figura 1), quindi selezionare semplicemente la lingua desiderata (Figura 2) e selezionare il pulsante Salva.

Per impostazione predefinita, se la lingua dell'applicazione viene modificata, cambierà anche la lingua della centrale in modo che sia la stessa. Questo può essere modificato deselezionando l'opzione "Usa lingua app Insite Gold" o scegliendo un'altra lingua.

La lingua della centrale può anche essere selezionata per ciascun sito o per tutti i siti contemporaneamente selezionando "Applica la lingua selezionata a tutti i siti".

**Nota:** quando vengono aggiunti più siti all'elenco dei siti, la lingua della centrale deve essere scelta dopo aver selezionato il sito.

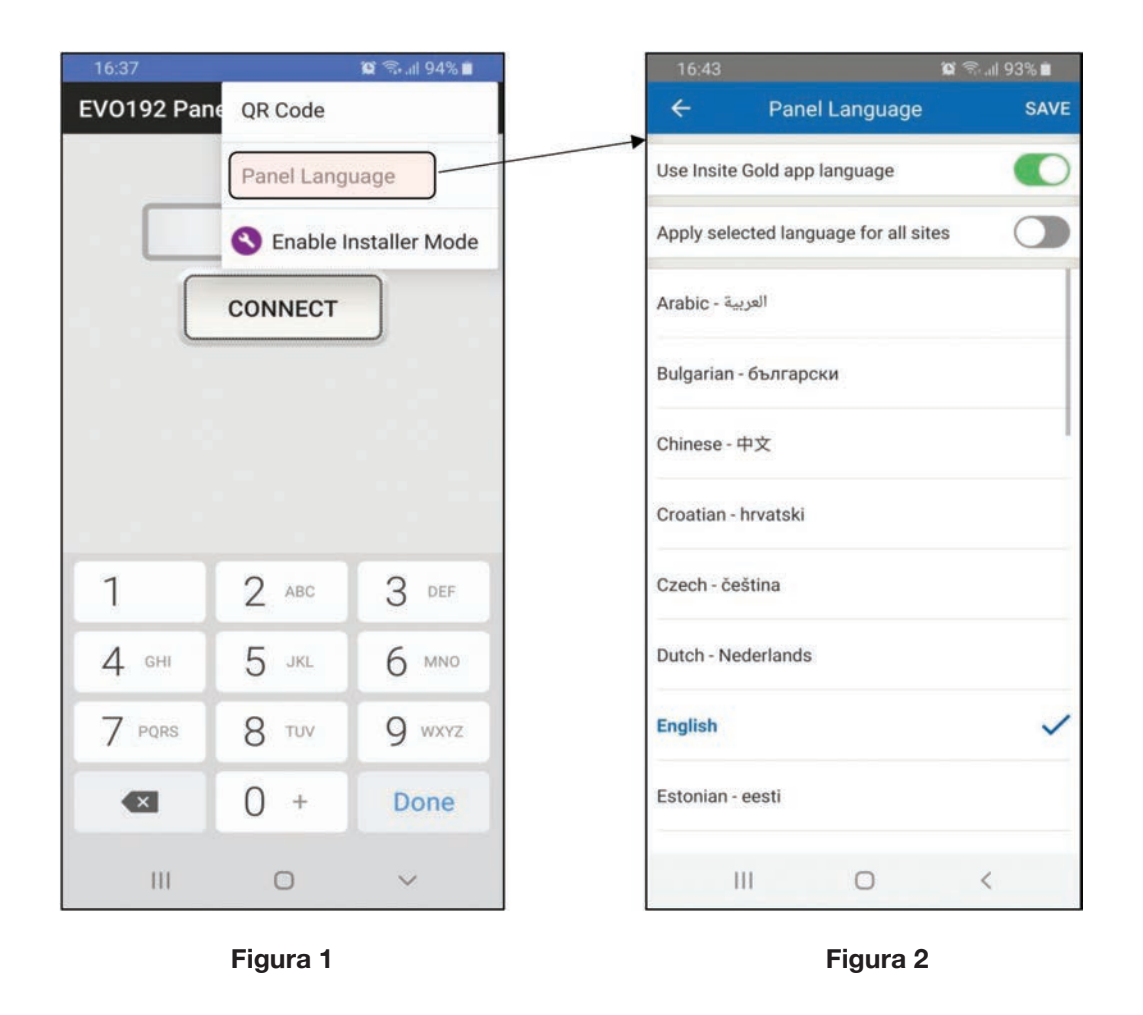

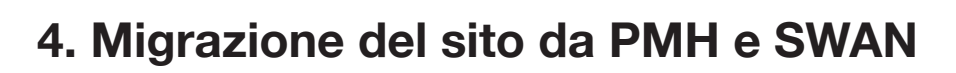

Nell'applicazione è stata implementata una nuova funzionalità per migrare automaticamente il vecchio sito dalla piattaforma PMH alla piattaforma SWAN.

ias

Per conoscere le operazioni necessarie da eseguire per effettuare la migrazione, fare riferimento al sito Web di Paradox o al seguente collegamento:

http://www.paradox.com/brochures/How%20to%20Migrate%20from%20PMH%20 to%20Swan%20(i Paradox% 20to % 20Insite% 20Gold) .pdf

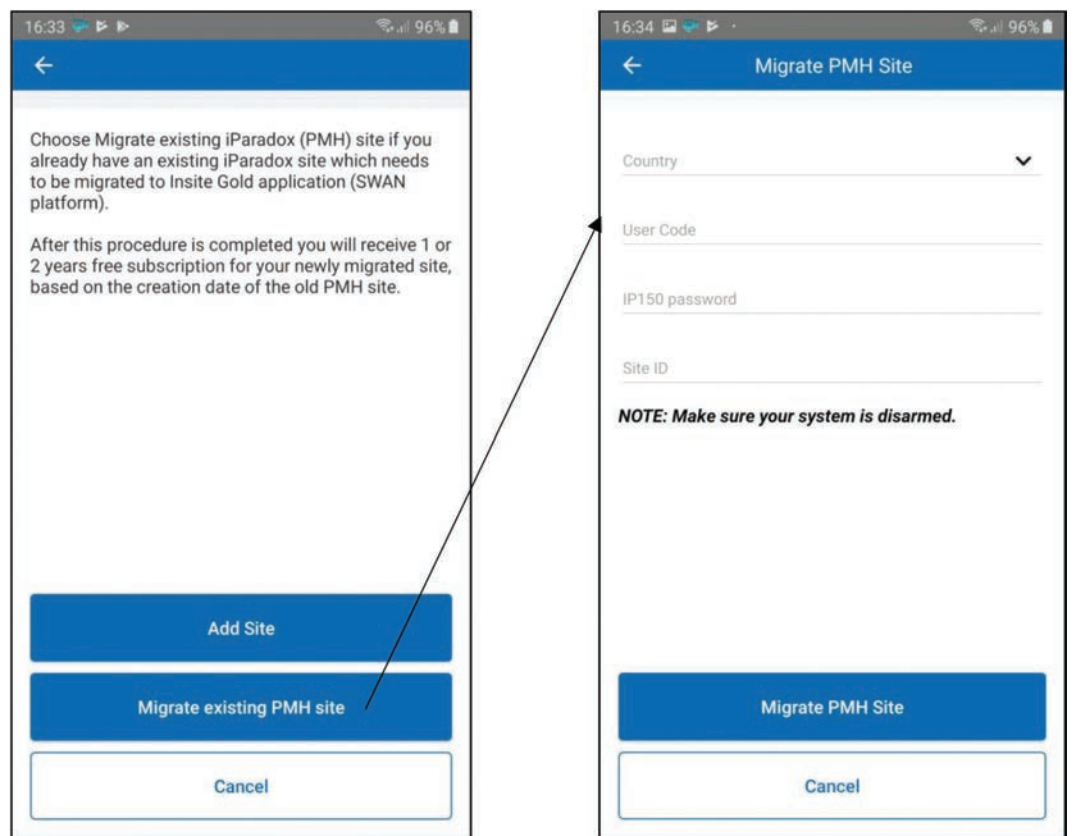

## **5. Aggiungere un sito esistente in Insite Gold**

#### **5.1 Aggiunta di un sito SWAN esistente**

Per aggiungere un sito esistente, premi il pulsante "+" e digita l'ID sito e l'indirizzo e-mail Swan del sito (Figura 1):

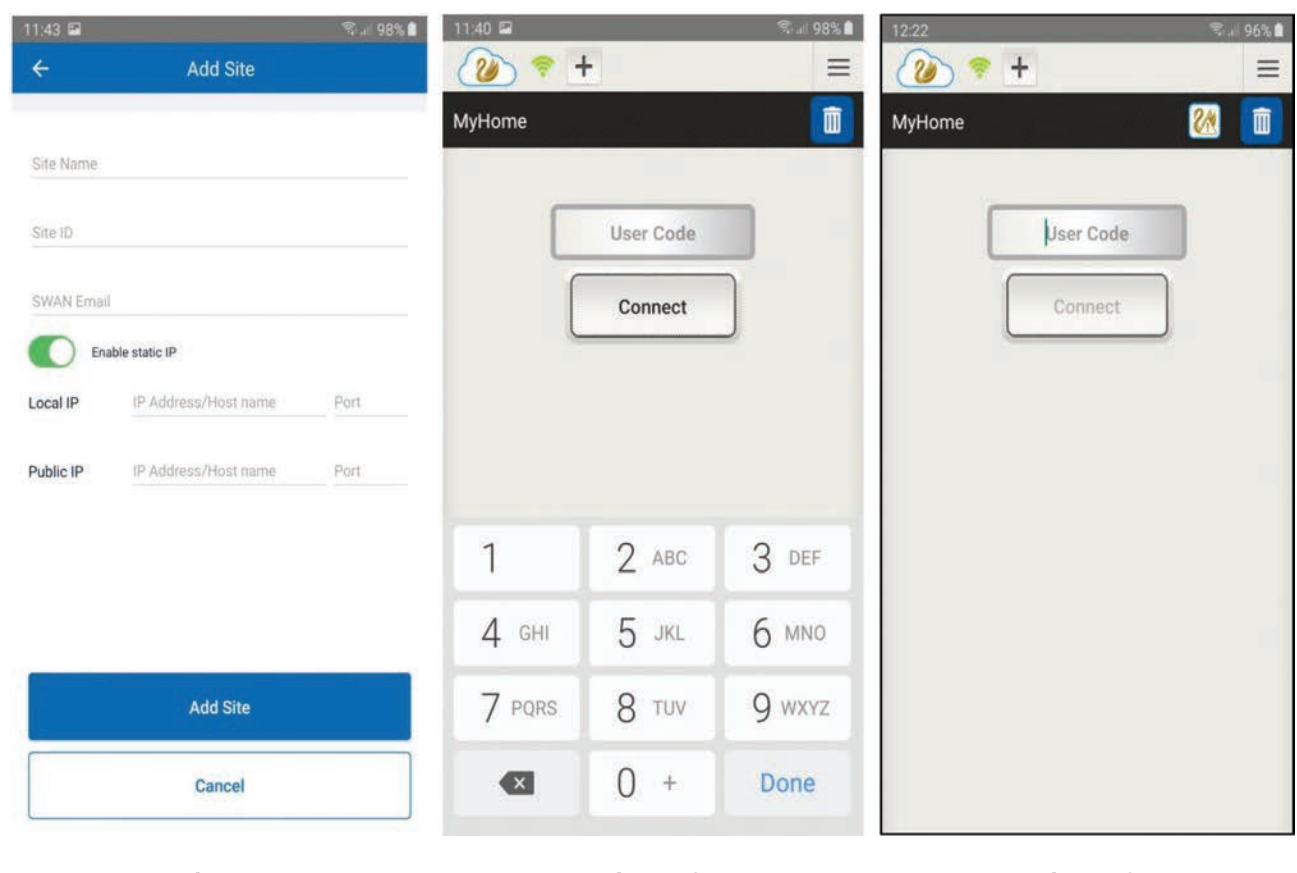

**Figura 1 Figura 2 Figura 3**

**Nota:** il Nome sito è facoltativo, può essere aggiunto se si desidera un altro Nome sito sullo smartphone utilizzato. Ciò non influirà sull'ID del sito o sulla denominazione del sito su altri smartphone.

Una volta aggiunto, il sito appare nell'elenco dei siti; è necessario inserire un codice utente valido per connettersi al sito (Figura 2). Dopo aver inserito il codice, premere il pulsante Connetti.

**Nota:** se il pulsante Connetti è disattivato (Figura 3), potrebbe esserci un problema di connessione Internet tra il modulo di comunicazione (IP / PCS / HDXX) e il server SWAN.

In questo caso, apparirà un'icona di avviso Swan nell'angolo in alto a destra dello schermo. Si prega di verificare la connessione a Internet. Non è necessario inserire il numero di serie della centrale se la centrale non è stata modificata.

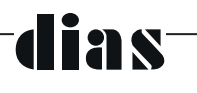

#### **5.2 Aggiunta di una connessione con IP statico**

Insite Gold può connettersi tramite connessione con IP statico con i moduli IP150 che presentano l'opzione IP statico disponibile.

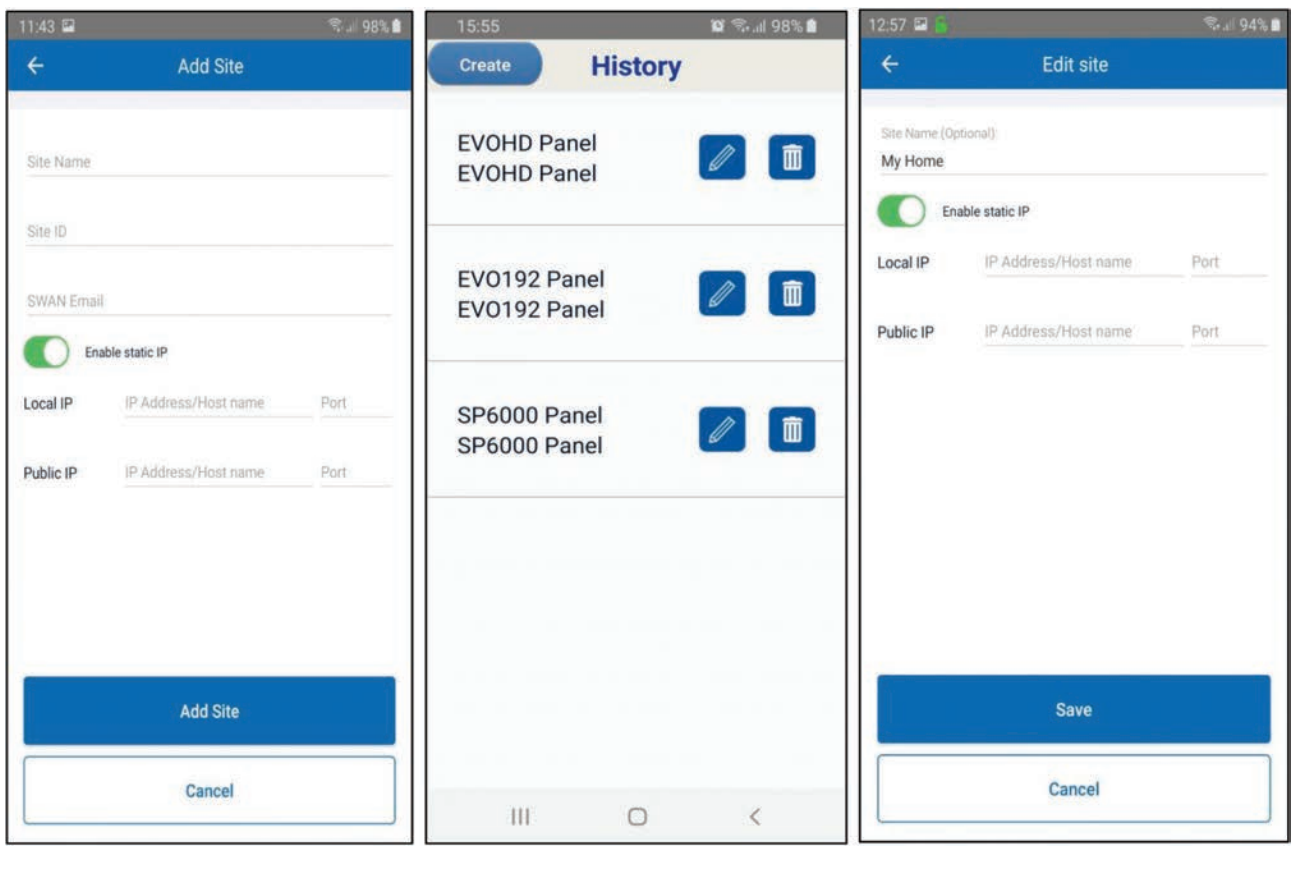

**Figura 1 Figura 2 Figura 3**

Per aggiungere una connessione con IP statico nella rete locale, premere il pulsante "+", attivare l'IP statico e inserire l'IP locale e la porta del modulo IP150 (Figura 1).

Se ci si connette da un'altra rete (internet), il port forwarding deve essere configurato per il modulo IP150. Basta inserire l'IP pubblico e la porta del modulo IP150 (Figura 1).

Se l'IP statico non è stato completamente configurato quando è stato aggiunto il sito, può essere successivamente modificato. Vai su "Nuova installazione" e selezione l'icona della matita (Figura 2). È quindi possibile modificare l'IP statico e la porta. (Figura 3)

Insite Gold supporta anche Dynamic Domain Name System (DDNS) che viene utilizzato per convertire il nome di dominio Web in formato numerico (indirizzo IP).

**Nota:** la password del modulo deve essere quella predefinita e cioè "paradox" per poter connettersi.

Questa password può essere modificata dall'interfaccia web del modulo IP150.

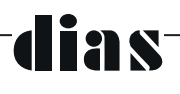

## **6. Funzioni Insite Gold**

Le funzioni di Insite Gold sono divise in quattro sezioni:

- Sicurezza
- Video
- PGM (uscite programmabili)
- Controllo degli accessi

#### **6.1 Funzioni Sicurezza**

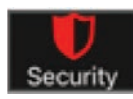

Con la funzione Sicurezza (Figura 1) l'utente può controllare il sistema di allarme inserendo / disinserendo le aree.

Se vi sono programmate più aree, possono essere inserite /disinserite una ad una, selezionando l'area desiderata e quindi selezionando il pulsante Totale / Perimetrale /Notte ( Notte solo per centrali MG/SP).

Le aree possono essere comandate tutte insieme per:Inserimento Totale / Inserimento Perimetrale / Inserimento Notte / Disinserimento, selezionando i pulsanti "Totale Tutte / Perimetrale Tutte / Notte Tutte / Disinserisci Tutte".

Cliccando due volte sui pulsanti Totale / Perimetrale / Notte, il tempo di ritardo all'uscita verrà azzerato e l'area verrà inserita immediatamente.

Il pulsante Informazioni "i" può essere utilizzato per mostrare lo stato del sistema e i guasti.

Il pulsante "+" viene utilizzato per aggiungere collegamenti PGM nella schermata Sicurezza. Avendo i collegamenti PGM nella schermata di sicurezza, non è necessario che l'utente acceda alla sezione PGM.

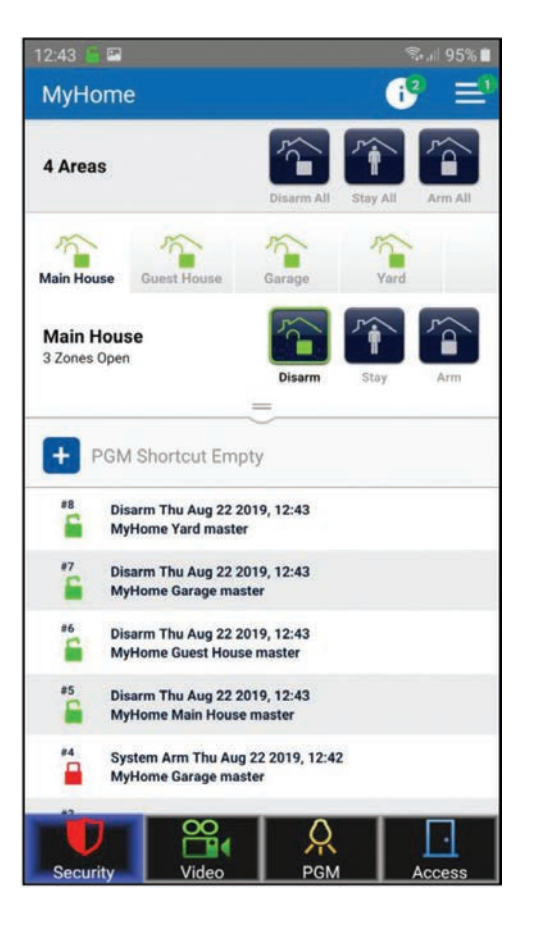

**Figura 1**

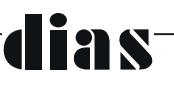

L'icona "i" (Figura 1) appare solo in presenza di guasti. L'etichetta con il numero verde allegata alla "i" indica la quantità di guasti rilevati.

Selezionando il pulsante "Area" o trascinando la barra delle zone (Figura 1) si apre l'elenco delle zone. Verrà così mostrato lo stato di ogni singola zona.

Le zone possono essere ordinate per Nome, per Numero, per Stato o per Esclusione. (Figura 2)

Selezionando il pulsante "Esclusione" (Figura 3), è possibile escludere una zona. Una volta esclusa una zona, l'icona di esclusione diventa rossa. L'esclusione rimane attiva fino a quando l'area viene disinserita.

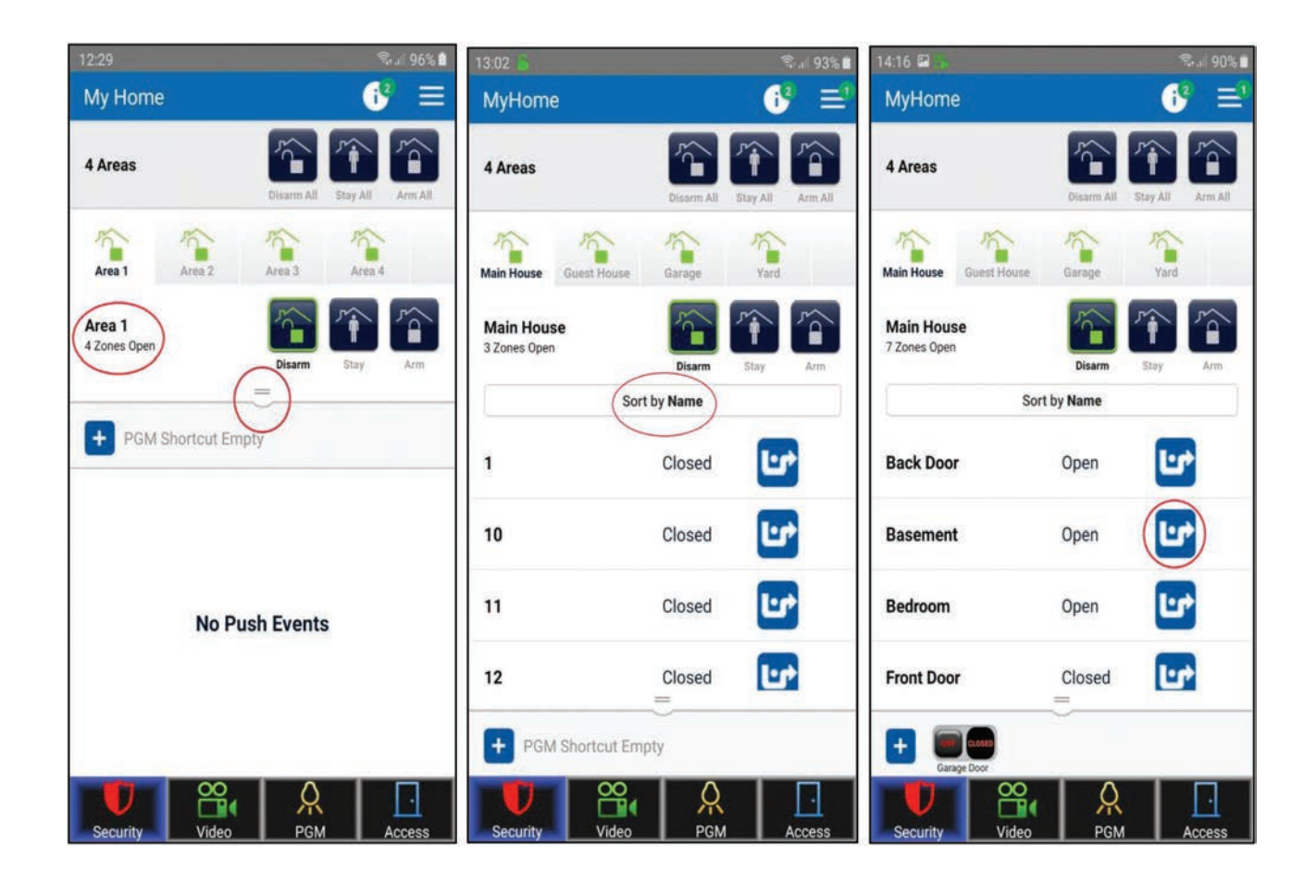

**Figura 1 Figura 2 Figura 3**

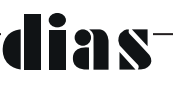

L'elenco delle notifiche push è disponibile anche nella scheda Sicurezza (Figura 4). Gli eventi sono elencati in ordine cronologico.

Il formato dell'evento è il seguente: Tipo di evento / Data / Ora / ID sito / Area / Utente

Per cancellare un evento dall'elenco degli eventi Push, premere a lungo su un evento che diventerà blu. Sarà poi possibile selezionare più eventi selezionandoli ed eliminarli selezionando l'icona del cestino. (Figura 5).

Per cancellare l'intero elenco di eventi, premere a lungo su un evento, selezionare la casella nell'angolo in alto a destra per selezionare tutti gli eventi, quindi selezionare l'icona del cestino (figura 5).

#### **Note**:

- Gli eventi cancellati non possono essere recuperati.
- L'ora e la data in Insite Gold seguono l'ora e la data della centrale. È possibile modificare l'ora e la data della centrale dalla tastiera di sistema (consultare il manuale dell'utente della vostra centrale, MG / SP / EVO).

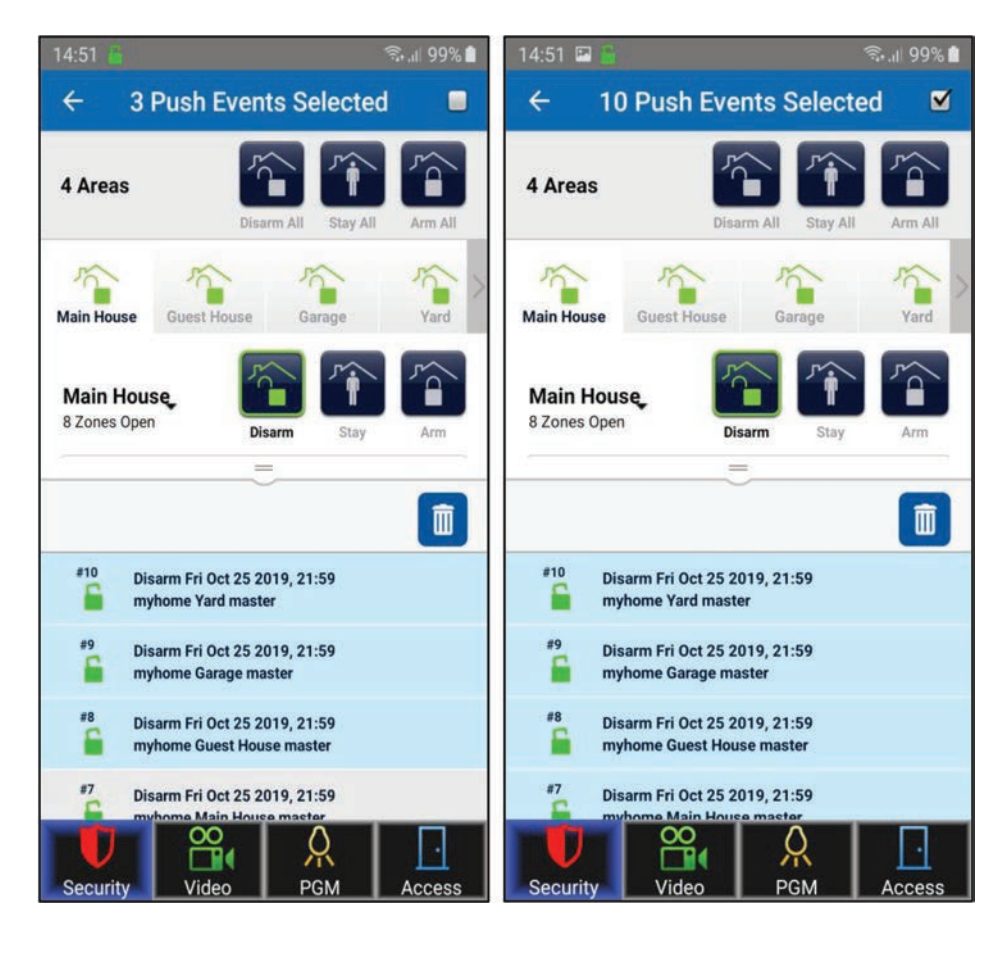

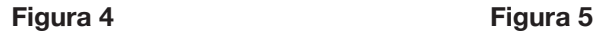

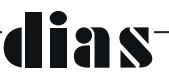

L'etichetta **M!** indica che l'Area ha un allarme in memoria. Selezionandola è possibile cancellare la memoria degli allarmi, ma solo per i siti con telecamere HD78 / 88.

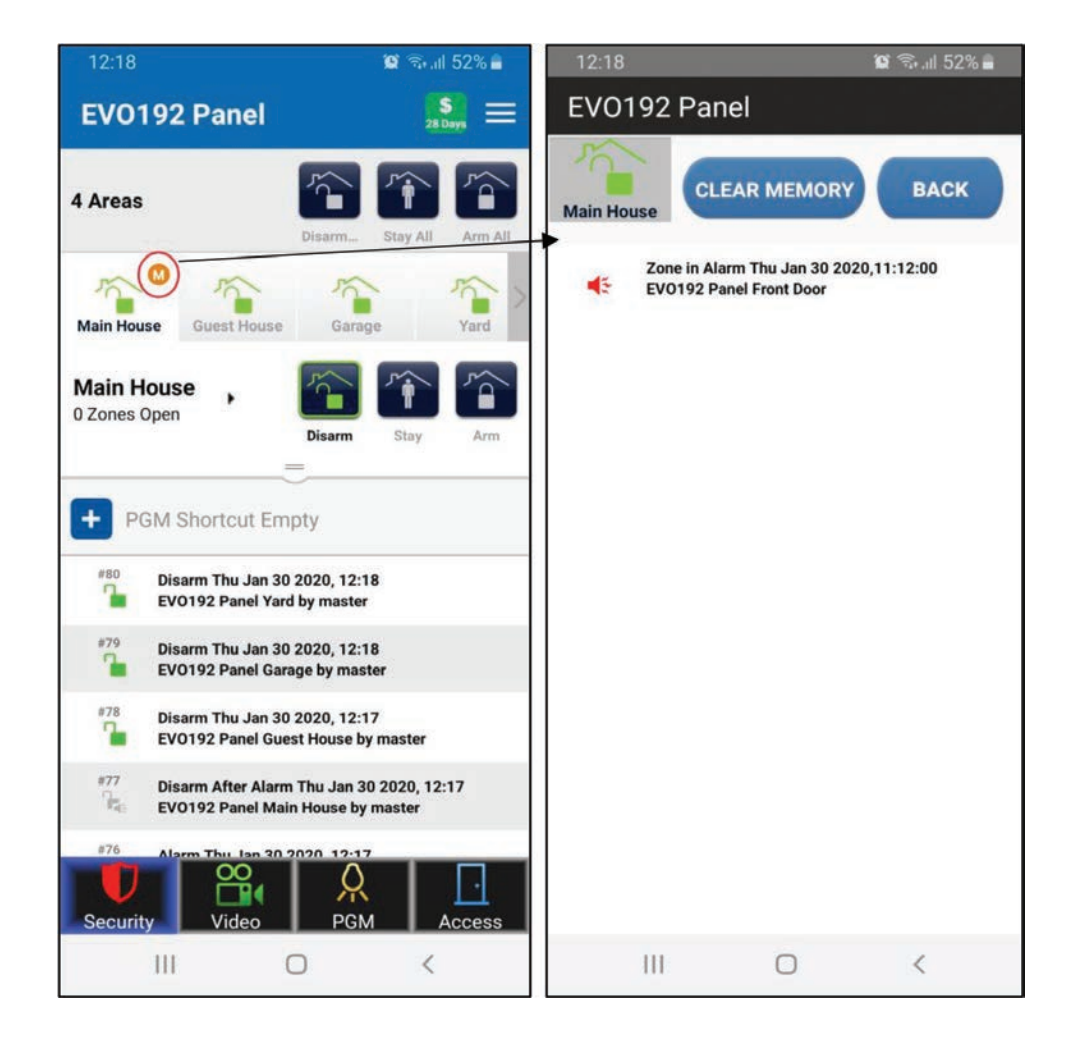

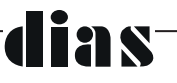

#### **6.2 Sezione Video**

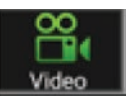

Insite Gold supporta fino a 16 telecamere HD78 / 88. Se le telecamere sono registrate sul sito, possono essere visualizzate nella funzione Video.

L'applicazione può mostrare fino a quattro telecamere contemporaneamente. Se sono registrate più di quattro telecamere, è possibile visualizzarle scorrendo verso destra (Figura 1).

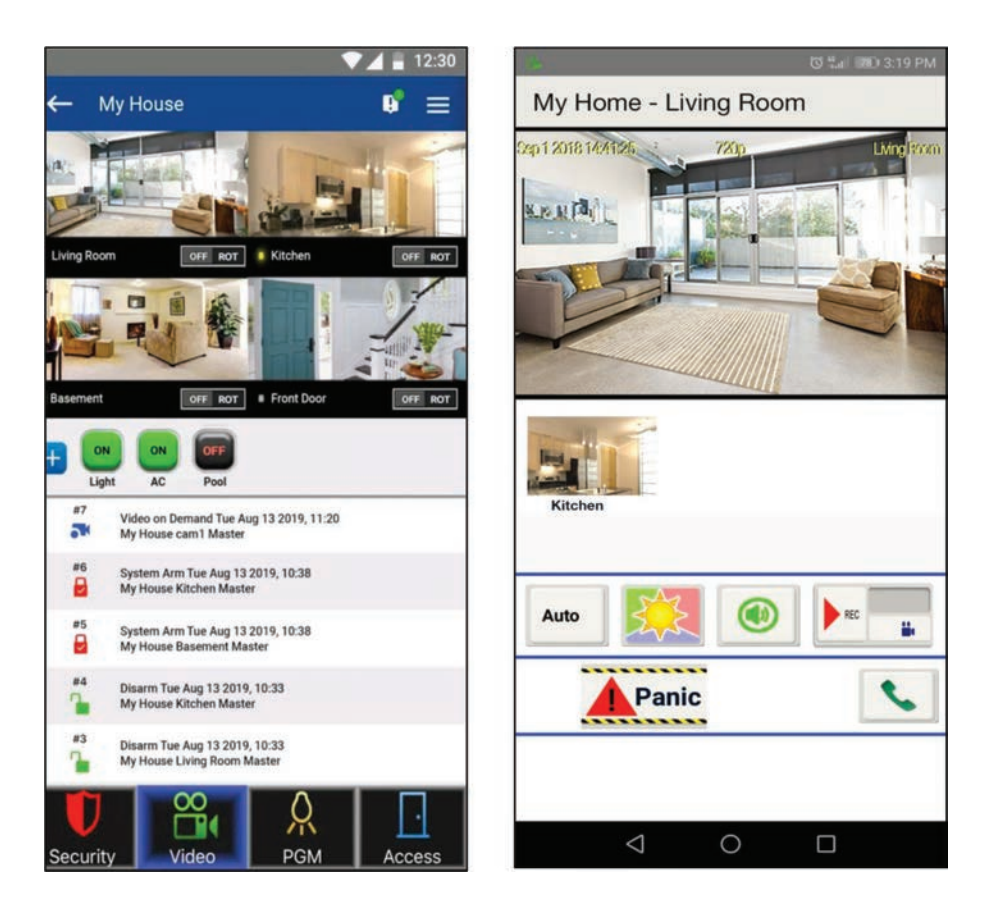

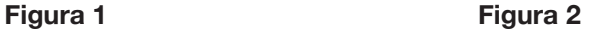

Toccando l'immagine di una telecamera, si apre la finestra della telecamera (Figura 2). Il flusso video può essere visualizzato a schermo intero ruotando il telefono (la rotazione automatica deve essere attivata).

Nella finestra della telecamera (Figura 2), ci sono anche alcune opzioni e funzionalità aggiuntive descritte di seguito:

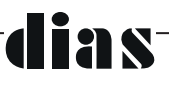

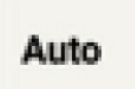

Il pulsante Auto viene utilizzato per modificare la risoluzione del flusso live. Dopo il collegamento, per impostazione predefinita, è attivato Auto, che seleziona automaticamente la risoluzione in base alla qualità della larghezza di banda. La risoluzione del flusso live può essere impostata manualmente su 320P o 720P, se necessario

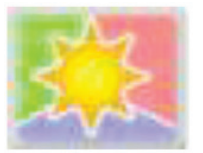

Questo pulsante viene utilizzato per modificare manualmente il flusso live in modalità giorno / notte. In modalità notturna, l'immagine della telecamera viene mostrata in bianco e nero, con attivazione del filtro IR. Quando si esce dalla finestra del live streaming, la telecamera passa automaticamente alla modalità giorno / notte automatica.

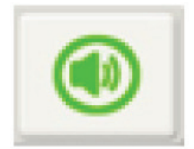

Questo pulsante disattiva l'audio proveniente dal microfono della telecamera. Questa opzione è solo per la modalità live view. La telecamera continuerà comunque a registrare l'audio nel file di memorizzazione.

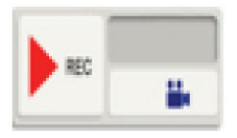

Il pulsante ROD (Record On Demand) avvia la registrazione quando l'utente lo richiede. Il file di registrazione può durare fino a 2 minuti. Se Google Drive non è configurato, le registrazioni vengono salvate nella memoria della telecamera. (per maggiori dettagli, consulta la sezione "Imposta Google Drive", più avanti in questo documento)

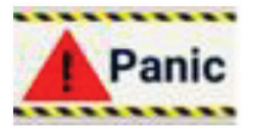

Il pulsante di Panico può essere utilizzato per attivare un allarme Panico nel sistema. Si noti che il panico deve essere prima programmato nella Centrale

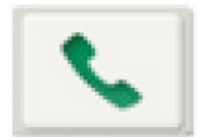

Il pulsante del telefono può essere utilizzato per chiamare qualcuno dall'agenda del telefono, direttamente da Insite Gold. Questa è una scorciatoia che può essere utilizzata in caso di emergenza, senza la necessità di uscire dall'applicazione per chiamare.

Nei siti con telecamere HD78 / HD88, è disponibile il nuovo pulsante ROT (Record On Trigger/Registrazione su attivazione) che può attivare questa funzione.

ROT può essere attivato ON/ disattivato OFF su ogni telecamera cliccando sul pulsante stesso.

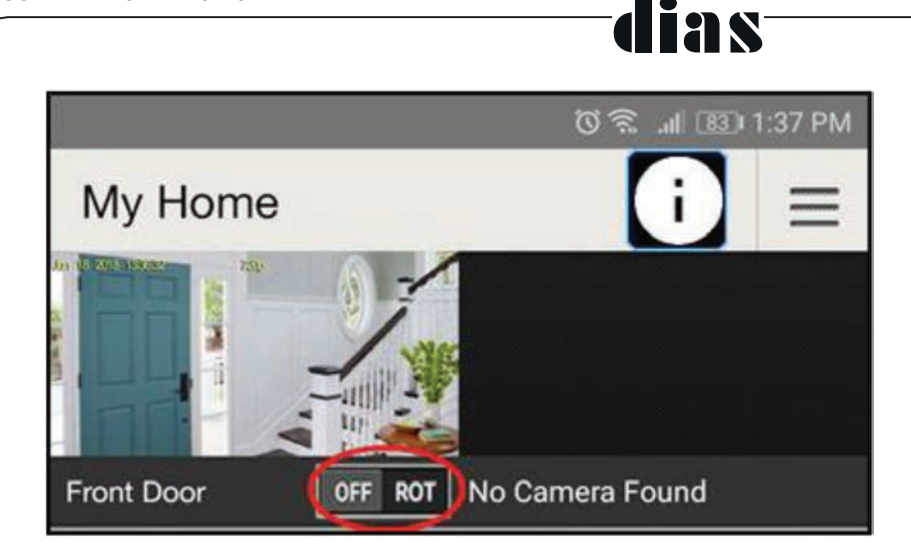

Tenendo premuto per qualche secondo il pulsante ROT , si apre una nuova finestra che mostra le opzioni per l'invio della notifica video.

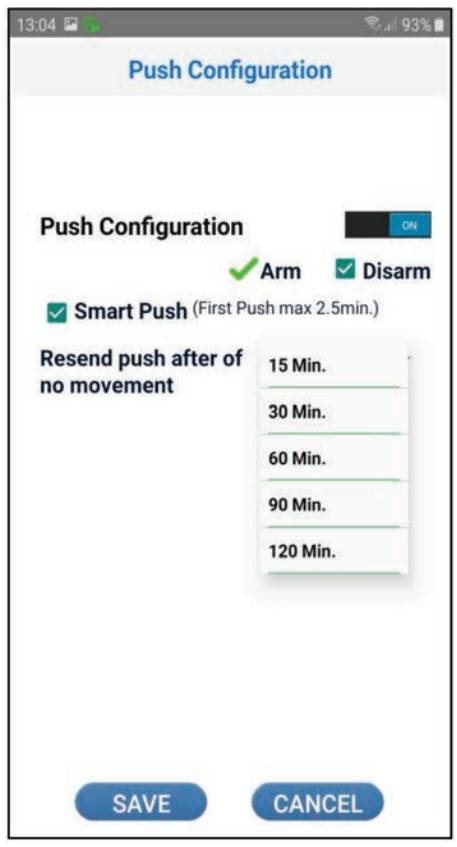

Le notifiche video possono essere attivate o disattivate utilizzando il pulsante.

Quando la notifica video è impostata su ON, le notifiche video, per impostazione predefinita, saranno attive quando il sistema è inserito e quando è disinserito. È possibile deselezionare l'opzione in caso di sistema disinserito nella seguente schermata: Impostazioni> Registra su Impostazione trigger (ROT)> e selezionare la telecamera interessata.

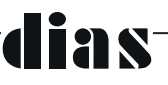

La nuova notifica Smart Push (Notifica Intelligente) aggiunge l'opzione per interrompere la ricezione di notifiche video per un intervallo di tempo selezionato. Se attivato, il cliente può selezionare un periodo tra 15 e 120 min, in cui non verranno ricevute ulteriori notifiche push video.

#### **Note:**

- L'impostazione Smart Push si applica anche alla notifica video degli eventi di allarme

- Ogni telecamera è configurata separatamente, e non influisce sul comportamento delle altre telecamere nel sistema

Possibile scenario: quando il sistema è disinserito e un giardiniere è a casa del cliente, muovendosi costantemente davanti alla telecamera, il cliente può selezionare il periodo di tempo in cui desidera non ricevere una notifica push su ogni movimento del giardiniere quando si muove nel campo della fotocamera.

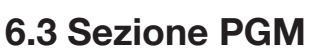

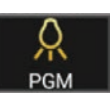

#### **6.3.1 Configurazione delle PGM**

Nella sezione PGM, l'utente può utilizzare fino a 32 PGM (per comandare nell'abitazione altri dispositivi di terze parti utilizzando i relè della centrale o dei moduli).

Selezionando il pulsante On/Off, l'utente può attivare/disattivare un PGM.

L'utente MASTER può modificare la configurazione di base di PGM premendo il pulsante della matita (Figura 1).

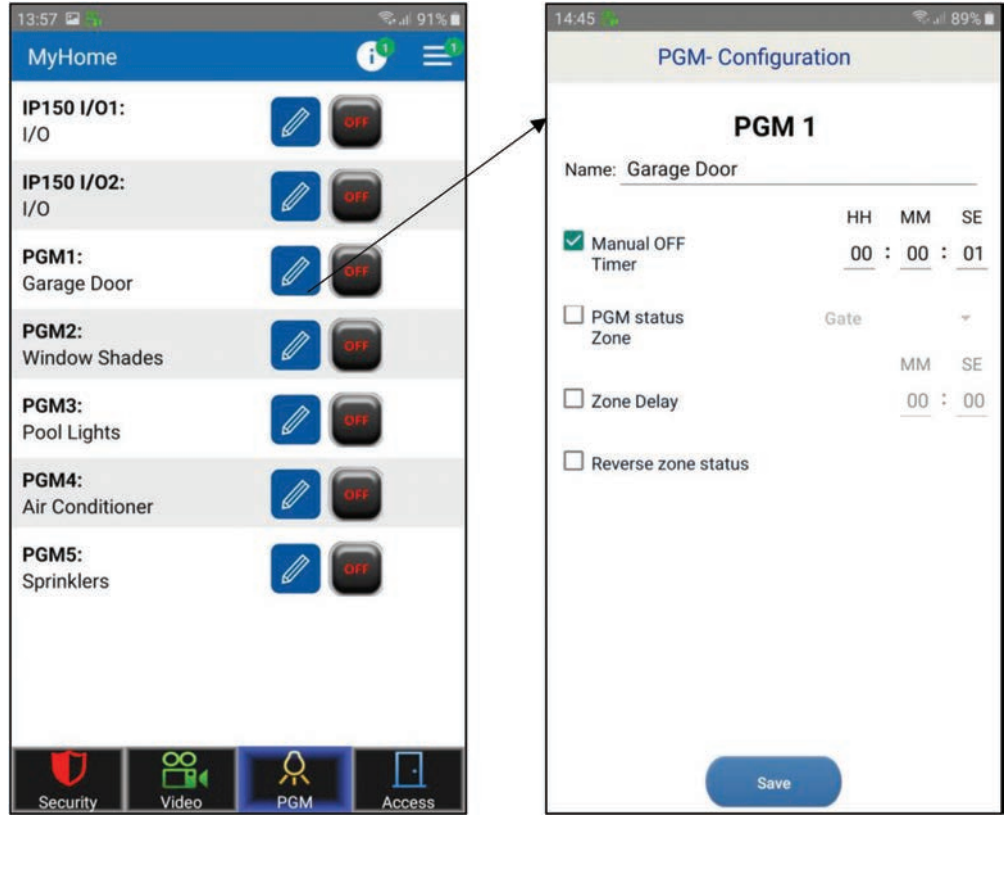

**Figura 1 Figura 2**

Nota: Le PGM del modulo IP150 vengono visualizzati solo se configurati come uscite.

Nella (Figura 2) sono evidenziate le opzioni configurabili per un'uscita PGM e sono descritte qui di seguito:

**Nome:** è possibile modificare il nome della PGM. La modifica viene applicata solo per questa PGM.

**Comando Manuale o Temporizzato** - Impostando un tempo, una volta attivata la PGM, essa si disattiverà dopo il tempo impostato.

#### **Stato zona PGM**: è stata aggiunta per consentire il monitoraggio dello stato di un ingresso (zona) della centrale. Quando si seleziona la casella Stato zona PGM, l'utente deve selezionare la zona che verrà monitorata dalla PGM (Figura 3).

K

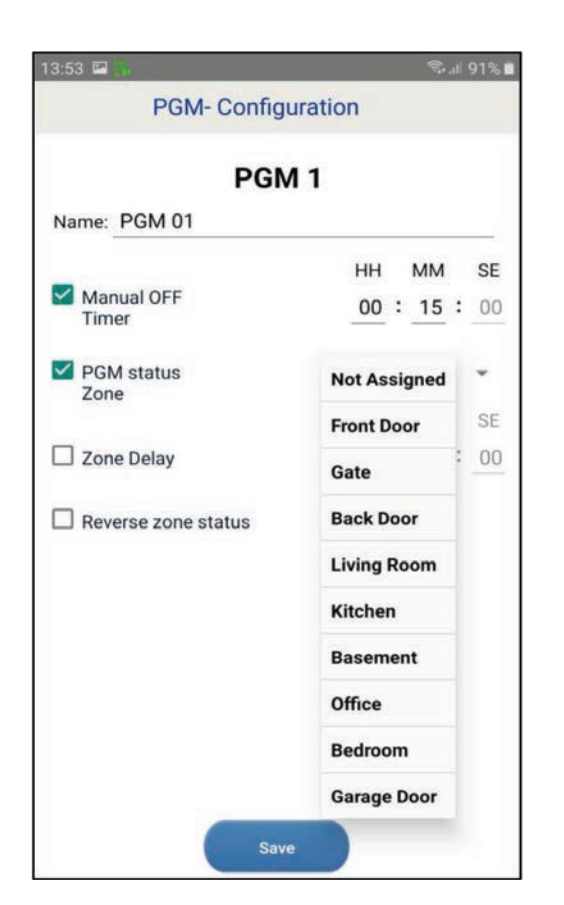

**Figura 3**

Una volta premuto il pulsante Salva, lo stato della zona assegnata apparirà vicino allo stato PGM (Figure 4 e 5).

La zona assegnata verrà mostrata chiusa/aperta, a seconda dello stato della zona.

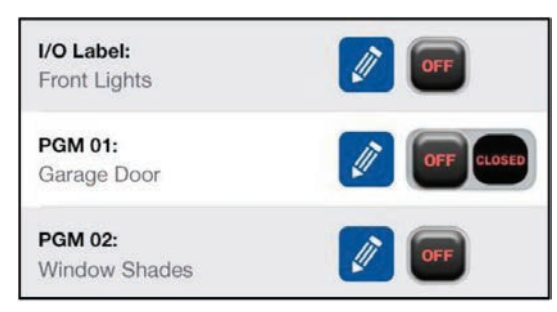

**Figura 4**

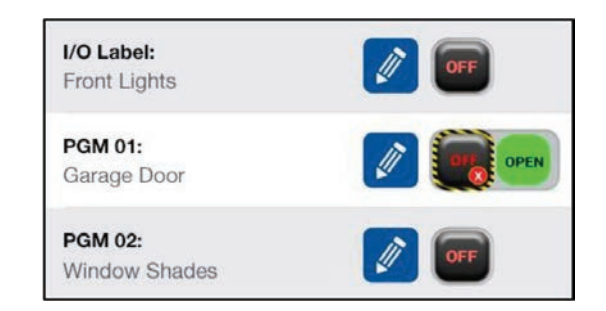

#### **Figura 5**

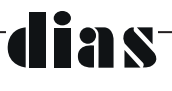

**Ritardo zona**: con questa opzione è possibile ritardare lo stato della zona assegnata (ad es. Porta del garage). La casella Ritardo zona deve essere selezionata e deve essere impostato il tempo desiderato (Figura 6 e 7).

**Stato zona invertita**: selezionando questa casella è possibile modificare lo stato della zona tra NC o NO (Figura 6).

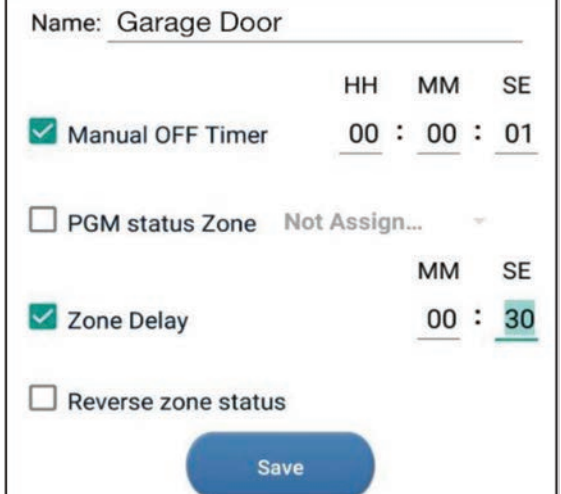

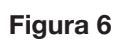

Dopo aver salvato la configurazione, quando la PGM viene attivata, il tempo di ritardo verrà visualizzato vicino alla PGM selezionata.

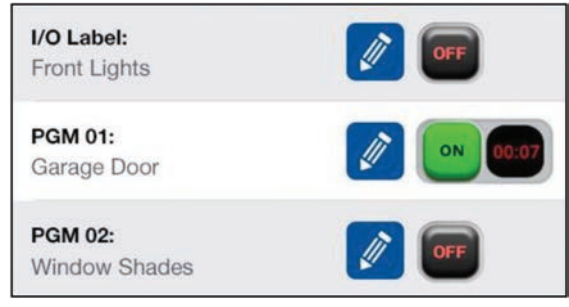

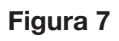

 $\hat{\mathbb{P}}$ 

Area<sub>2</sub>

PGM Shortcut Empty

 $\sum_{i=1}^{n}$ 

Area 1

Area 1 4 Zones Open

**Figura 8**

Disarm

## **6.3.2 Collegamenti PGM**

Toccando il pulsante "+" (Figura 8), l'utente può creare un collegamento PGM nella pagina Sicurezza.

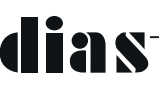

Una volta premuto il pulsante "+", l'utente può selezionare quali collegamenti PGM verranno visualizzati nella schermata Sicurezza (Figura 9).

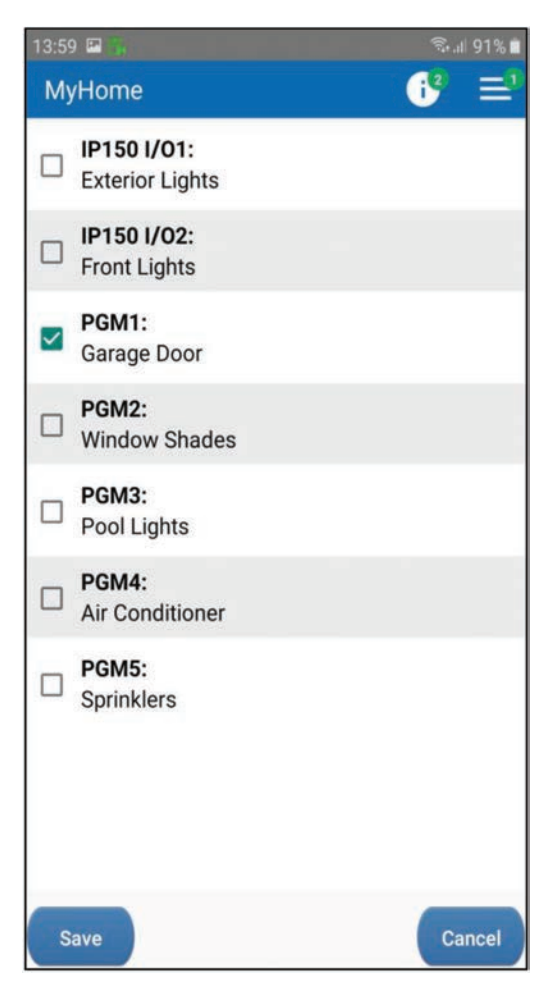

**Figura 9**

Una volta premuto il pulsante Salva, il PGM selezionato viene visualizzato come collegamento nella schermata di Sicurezza.

È possibile selezionare e visualizzare più PGM (Figura 10).

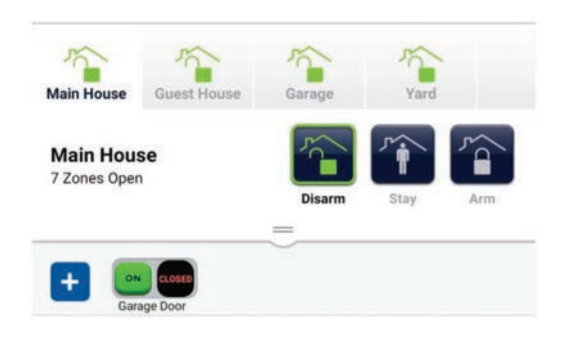

**Figura 10**

### **6.3.3 PGM Widget**

Il Widget per PGM (attualmente disponibile solo su telefoni Android) consente all'utente di aggiungere una scorciatoia per le uscite PGM di Insite Gold nella schermata principale del telefono. Una volta aggiunto, l'utente non dovrà effettuare l'accesso per utilizzare i PGM.

Il Widget può essere aggiunto sullo schermo del telefono proprio come qualsiasi altro Widget, trascinandolo (Figura 1).

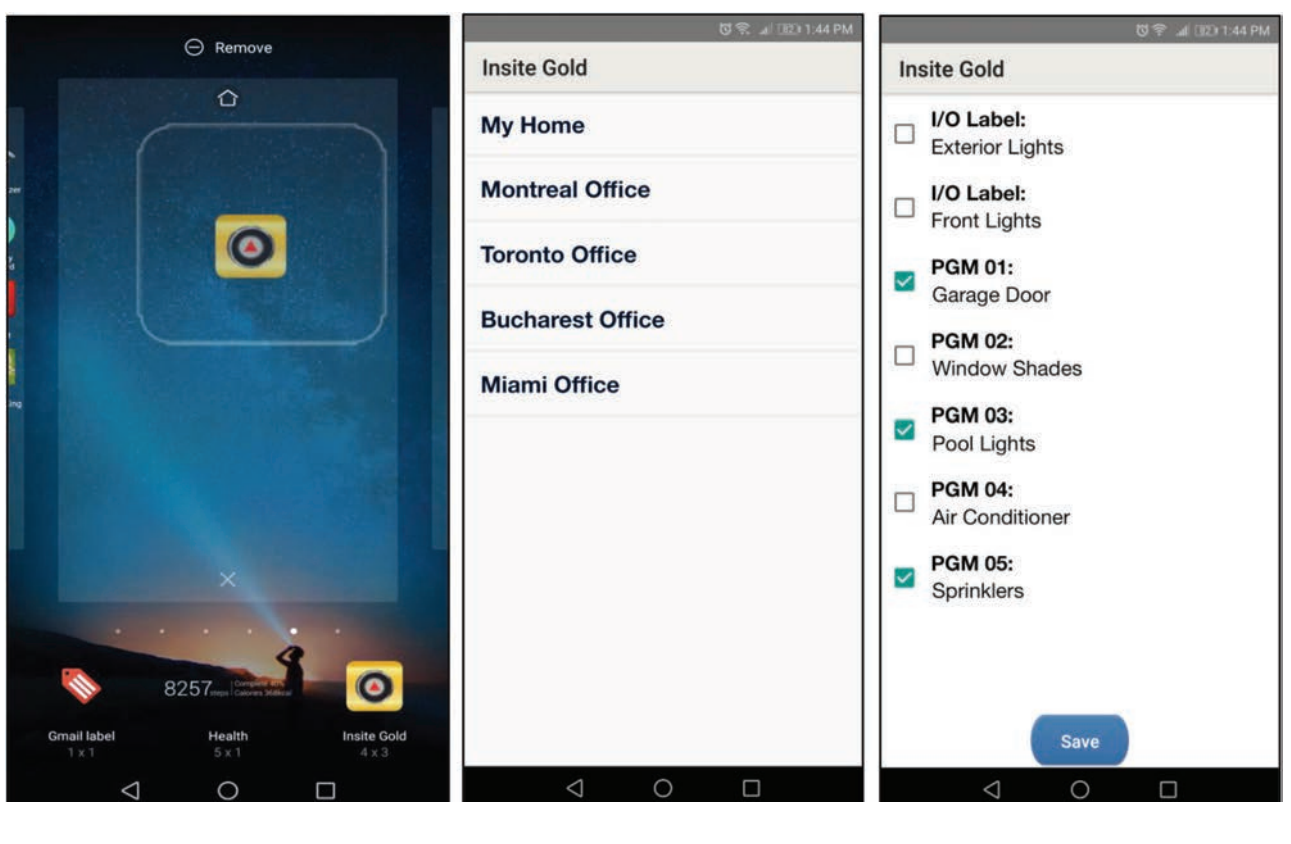

**Figura 1 Figura 2 Figura 3**

Una volta aggiunto il Widget sullo schermo del telefono, si aprirà la finestra dell'elenco dei siti (Figura 2).

L'utente può selezionare il sito desiderato dall'elenco dei siti esistenti.

Una volta selezionato il sito, si aprirà la finestra PGM e l'utente potrà selezionare quale PGM desidera aggiungere nel Widget, come collegamento (Figura 3).

**Nota:** l'I/O dell'IP150 non può essere aggiunto come Widget PGM.

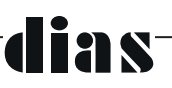

Una volta premuto il pulsante Salva, il Widget mostra i PGM selezionati che appariranno sullo schermo del telefono (Figura 4).

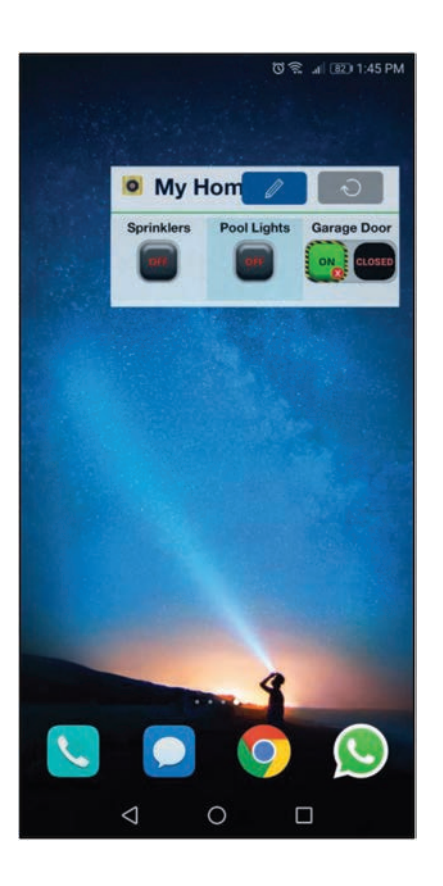

**Figura 4** 

Cliccando sul pulsante PGM, la PGM può essere attivata o disattivata.

Quando il Widget non viene utilizzato per un certo periodo di tempo, è necessario premere il pulsante di aggiornamento per aggiornare lo stato PGM.

L'icona a forma di matita può essere utilizzata per modificare i PGM visualizzati nel Widget.

**Nota:** prima di poter aggiungere il sito al Widget, è necessario eseguire correttamente l'accesso al sito in Insite Gold.

#### 6.4 Funzione Accesso

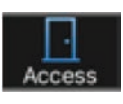

Consente l'apertura/chiusura e sblocco di porte controllate dai moduli per il controllo degli accessi.

**21 S** 

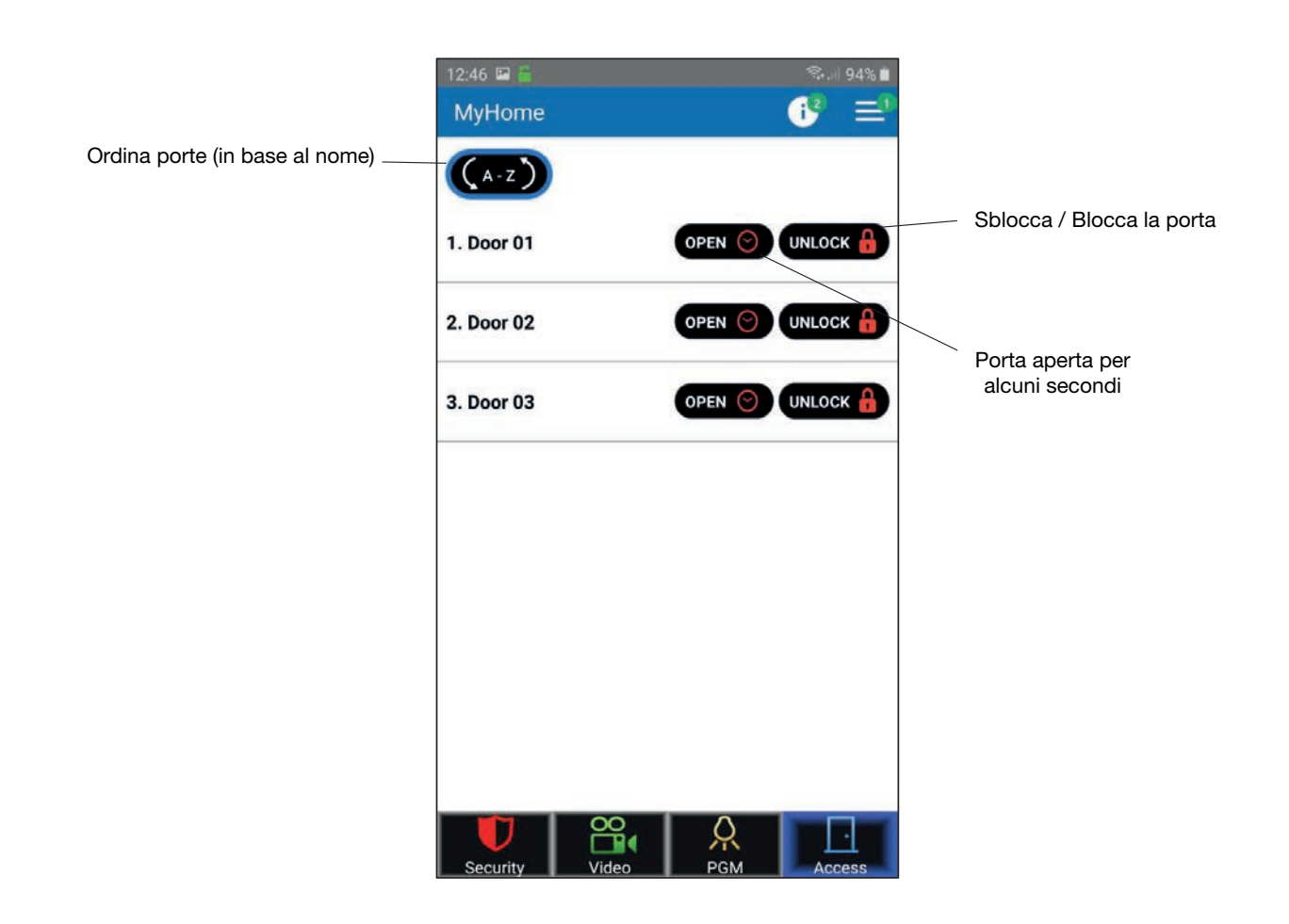

Nota: la funzione di sblocco è disponibile solo per gli utenti principali. La centrale deve essere aggiornata all'ultimo firmware.

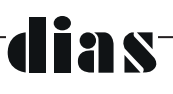

## **7. Impostazioni Generali**

Il pulsante Impostazioni Generali si trova nell'angolo in alto a destra della funzione Video.

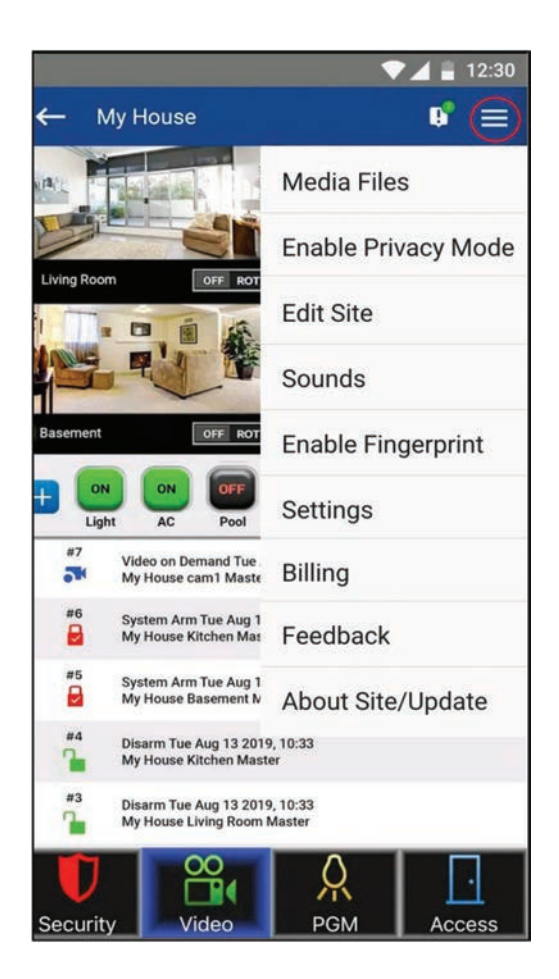

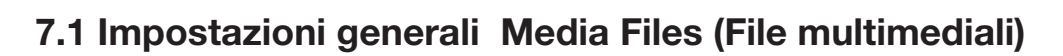

Questo menu consente all'utente di visualizzare i file multimediali creati durante ROT (Record On Trigger/Registrazione su Attivazione) dalle telecamere.

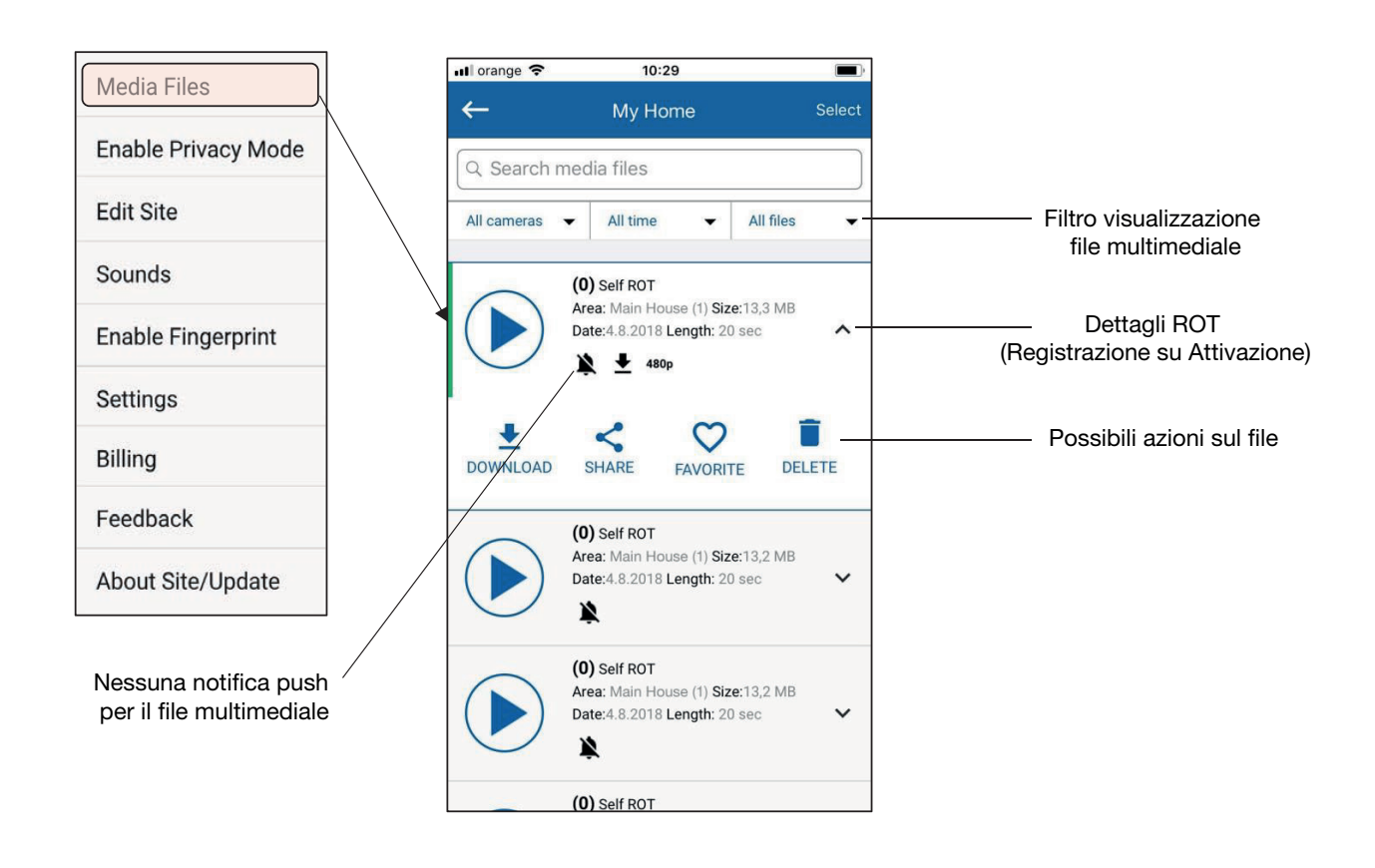

#### 7.2 Impostazioni generali Abilita modalità Privacy

Questo menu consente all'utente principale di abilitare o disabilitare la Modalità Privacy per le telecamere HD.

In Modalità Privacy, solo l'utente principale può visualizzare le immagini video in diretta, premere nuovamente per disabilitare la Modalità Privacy

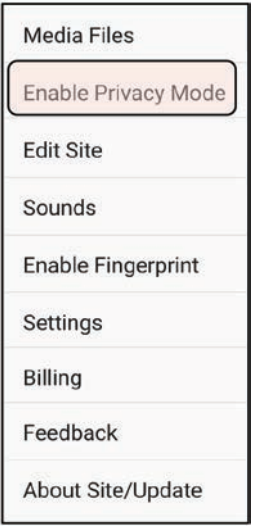

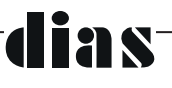

### 7.3 Impostazioni generali Impostazioni

Questo menu consente all'utente di:

- 1. Modificare l'elenco utenti e autorizzazioni per accedere e visualizzare le immagini video;
- 2. Impostare Google Drive (consultare lea specifica documentazione relativa a Google Drive);
- 3. Configurare Registrazione Su Attivazione (ROT);
- 4. Abilitare il LED Video On Demand (VOD) (ON / OFF);
- 5. Configurare le notifiche push;
- 6. Impostare la configurazione di fabbrica della telecamera (anche per la configurazione di rete predefinita).

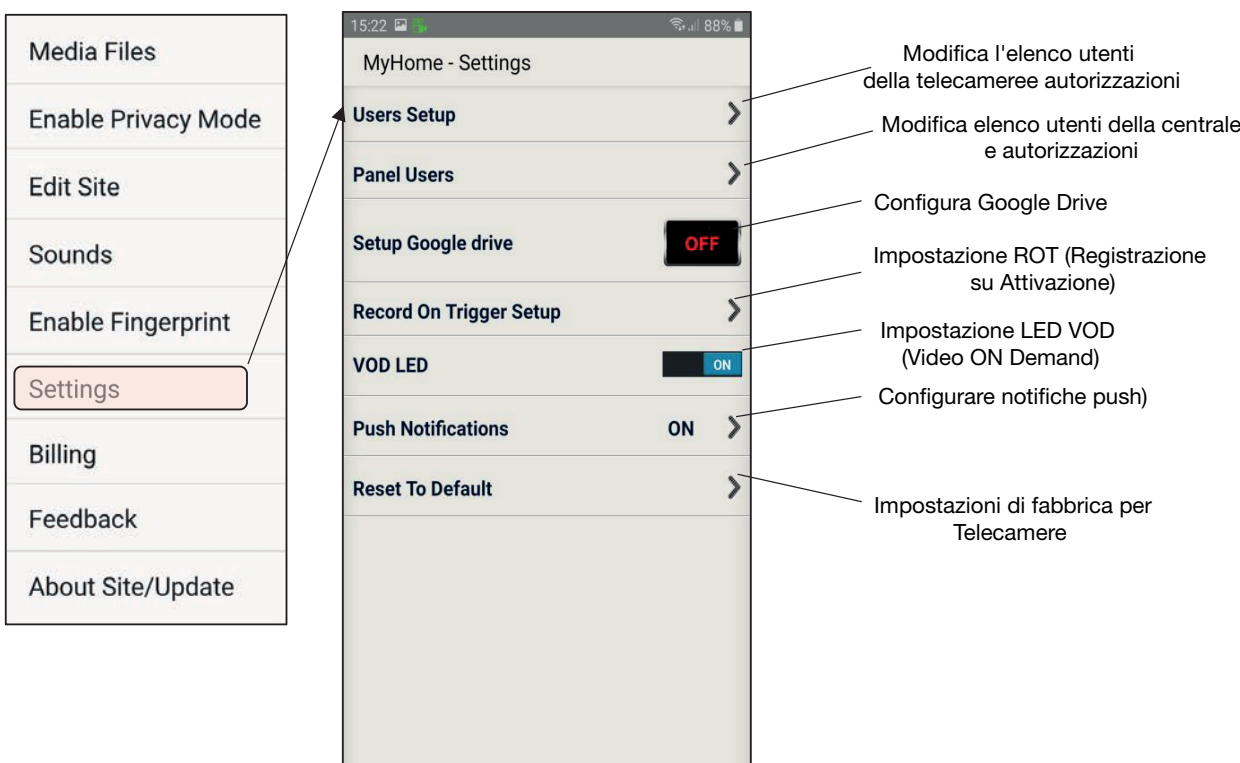

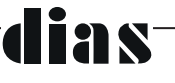

### 7.3.1 Impostazioni Impostazione utenti

Questo menu consente all'utente principale di aggiungere altri utenti con l'autorizzazione per visualizzare le immagini.

VOD - Video On Demand

**Nota:** gli utenti Master (Camera Master) e CMS (VOD) sono predefiniti e non possono essere rimossi dall'elenco.

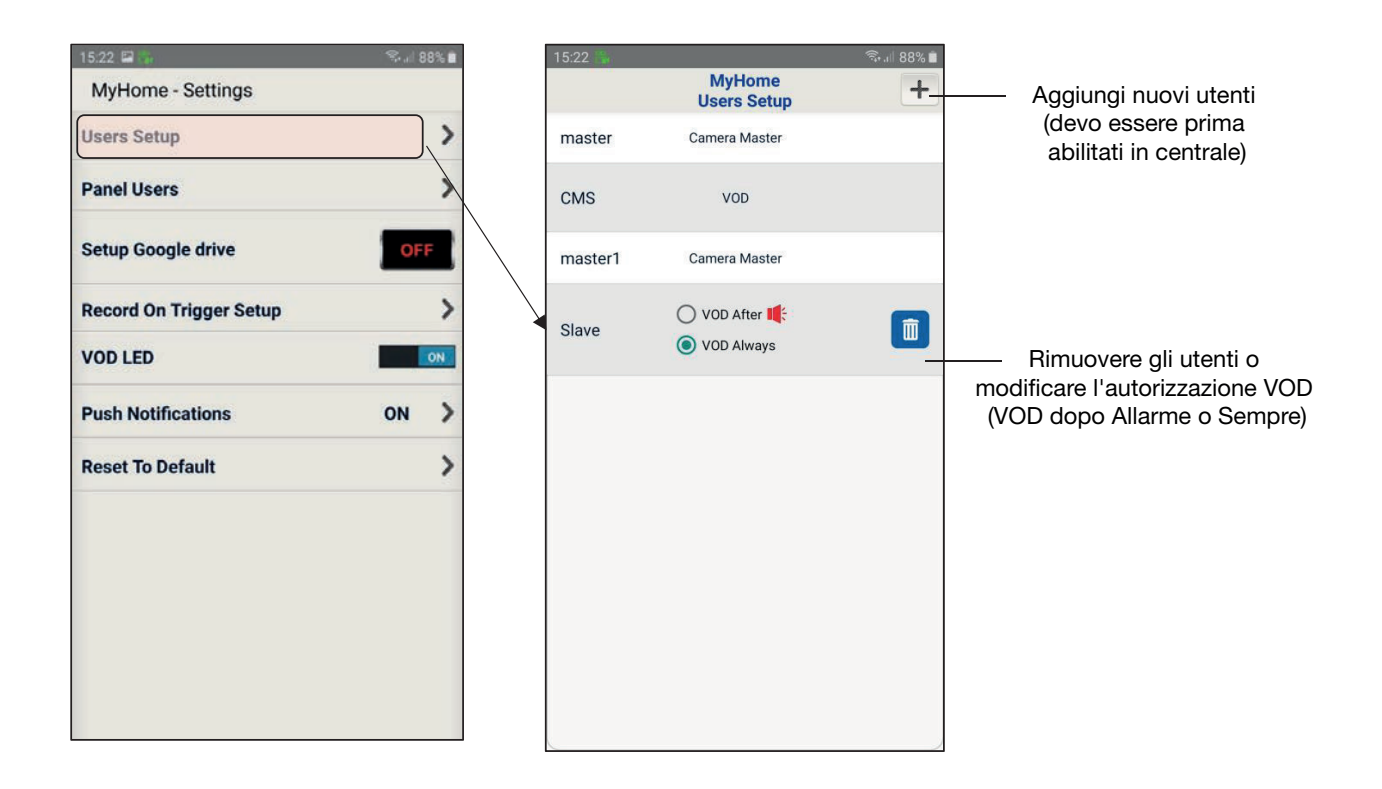

Il VOD può essere configurato affinché per utente esso sia disponibile sempre o solo una volta per 15 minuti dopo che si verifica un allarme.

Eliminando un utente (Icona Cestino), tutti gli accessi al video saranno bloccati per quell'utente.

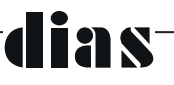

### 7.3.2 Impostazioni Utenti della centrale Menu Utente

Questo menu consente all'utente principale di modificare le autorizzazioni di altri utenti per visualizzare video o ricevere notifiche push.

L'utente principale può aggiungere, cancellare e filtrare le notifiche push per ciascun utente.

A partire da Insite Gold versione 2.7.0, l'utente principale può programmare ogni tipo di notifica push degli altri utenti, ma non può visualizzare quali notifiche push sono state poi abilitate/disabilitate dal singolo utente, questo per motivi legati alla privacy. Se un utente disabilita la notifica push per i Guasti, l'utente principale la vedrà comunque abilitata.

Se l'utente principale decide di disattivare la possibilità di invio delle notifiche push per l'inserimento / disinserimento ad un utente, questa scelta sovrascriverà le impostazioni stabilite da questo utente. In questo caso, l'utente principale potrà selezionare l'icona, mentre l'utente vedrà l'icona dell'inserimento / disinserimento in grigio e non sarà più in grado di cambiarla.

Perché l'utente principale possa essere in grado di configurare le notifiche push degli altri utenti, lui deve accedere una volta al sito. Dopodiché, una piccola icona Insite Gold apparirà vicino all'utente nella schermata Gestisci utenti, a conferma della abilitazione ad effettuare le programmazioni relative.

**Nota:** L'Utente Principale (Camera Master) non può essere rimosso dall'elenco.

VOD – Video On Demand

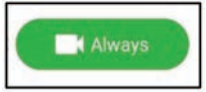

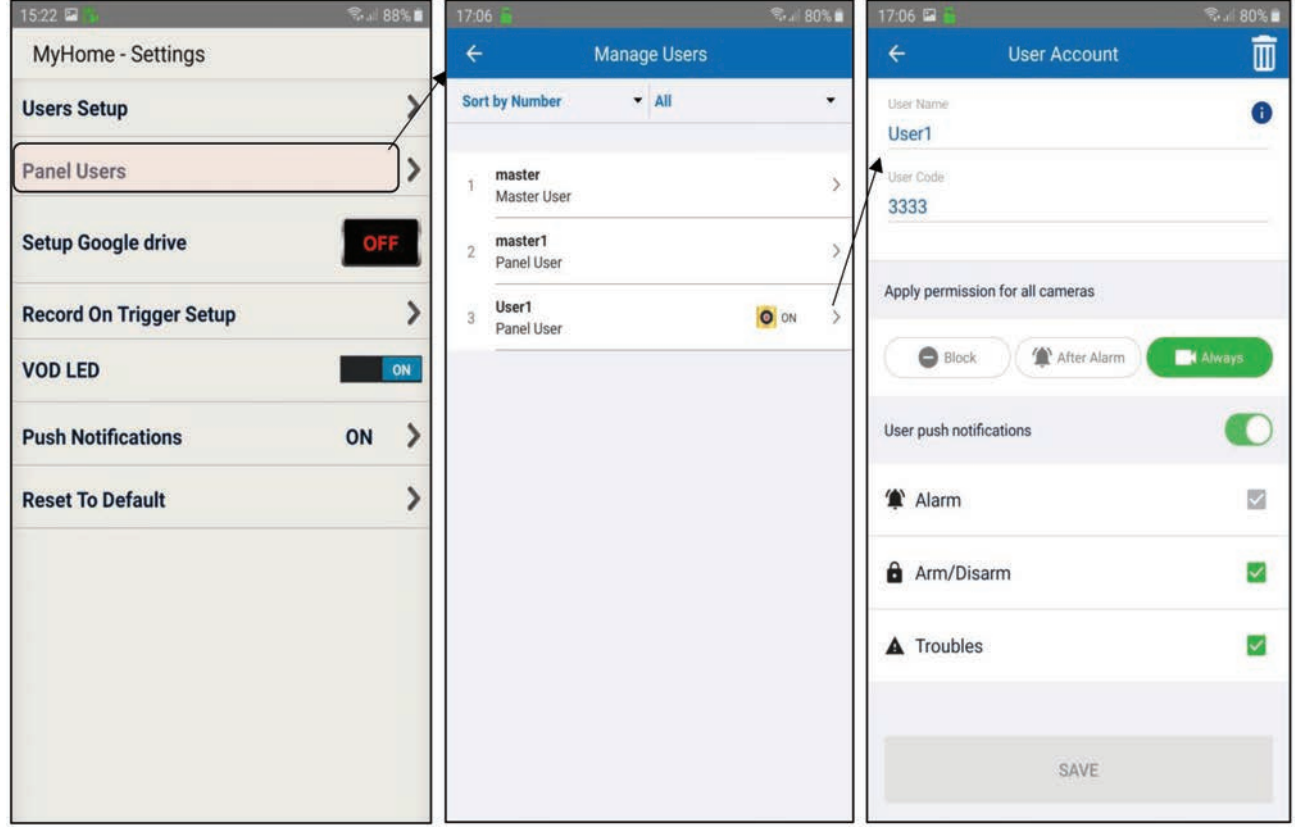

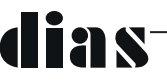

#### 7.3.3 Impostazioni Imposta Google Drive

Per i siti con telecamere, questa opzione consente di memorizzare file video in Google Drive. Per la configurazione di questa opzione, consultare la "Guida all'installazione di Google Drive HD78 / HD88".

Se Google Drive non è configurato, le registrazioni vengono salvate nella memoria della telecamera. La telecamera ha 2 GB di memoria interna, 1 GB utilizzato per Registrazione su Richiesta (ROD) e 1 GB utilizzato per Registrazione su Allarme (ROA) e Registrazione su Attivazione (ROT).

Quando la memoria è piena, la telecamera sovrascrive i file più vecchi.

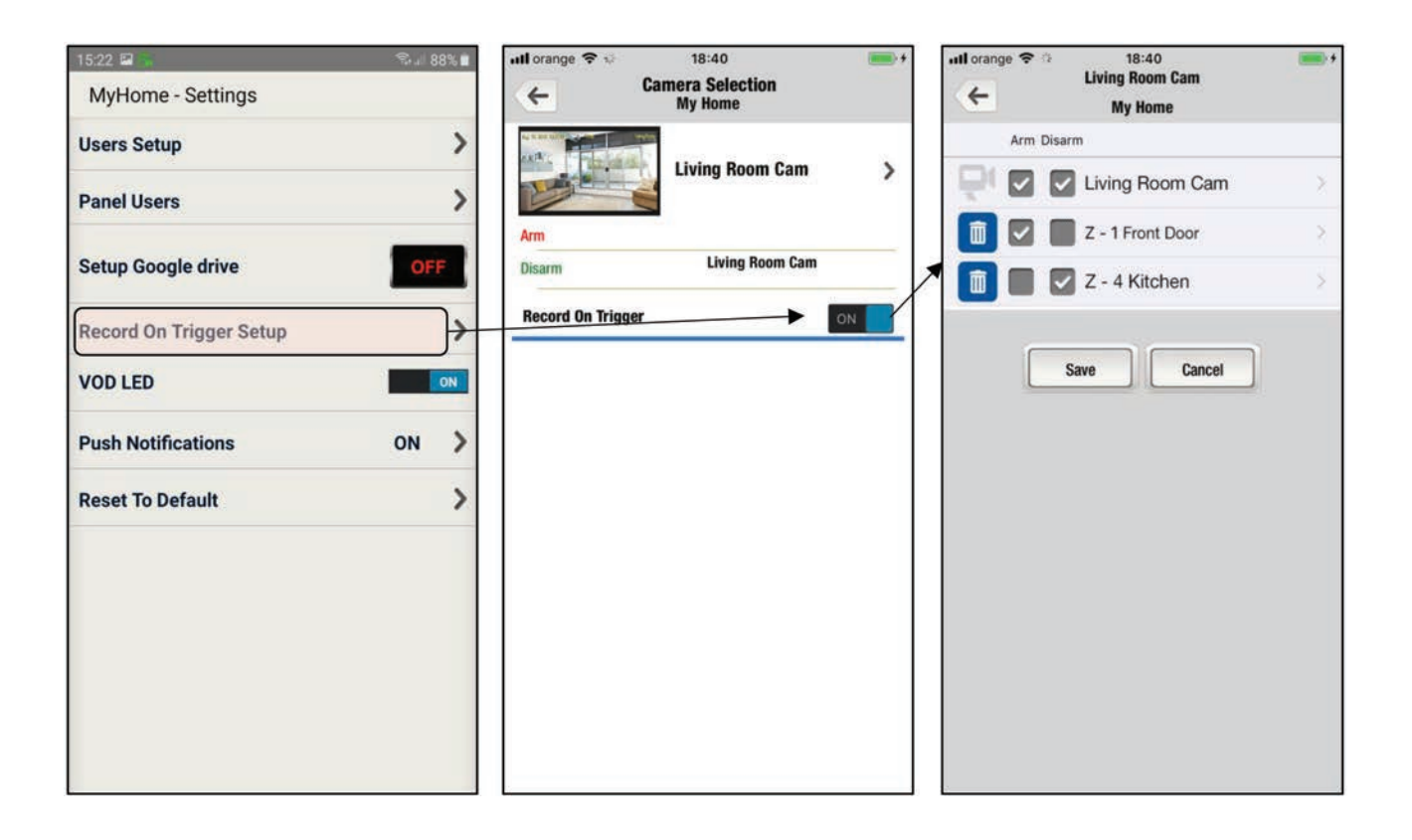

#### 7.3.4 Impostazioni Registrazione su attivazione (ROT)

Consente di abilitare la registrazione della telecamera in base a un comando esterno (ad esempio, è stato attivato il sensore di movimento della zona 003.

Nota: è necessario prima la configurazione le zone nella centrale (ad esempio il rivelatore con telecamera Living Room Cam registrerà anche per allarme della zona 1 e della zona 4).

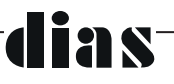

## 7.3.5 Impostazioni LED VOD

Consente di abilitare / disabilitare il LED blu sulla telecamera quando un utente sta guardando le immagini video in diretta (Video On Demand).

Quando di disabilita la funzione LED VOD si disabiliterà l'accensione di questo LED di colore blu per VOD e contestualmente verrà visualizzato un messaggio di avviso che ricorda le normative in queste condizioni.

#### 7.3.6 Impostazioni Notifica push

Questo menu consente all'utente di abilitare o disabilitare il tipo di notifiche push ricevute sul suo dispositivo (smartphone):

- Abilita / disabilita globalmente TUTTE le notifiche (attiva / disattiva le notifiche);

- Abilita / Disabilita allarmi / panico – E' possibile disattivare queste notifiche è quando TUTTE le notifiche sono disattivate;

- Abilita / Disabilita le notifiche di inserimento / disinserimento;

- Abilita / disabilita le notifiche di guasto;

**Nota:** le notifiche per allarme / panico possono essere disabilitate solo se TUTTE le notifiche sono disabilitate.

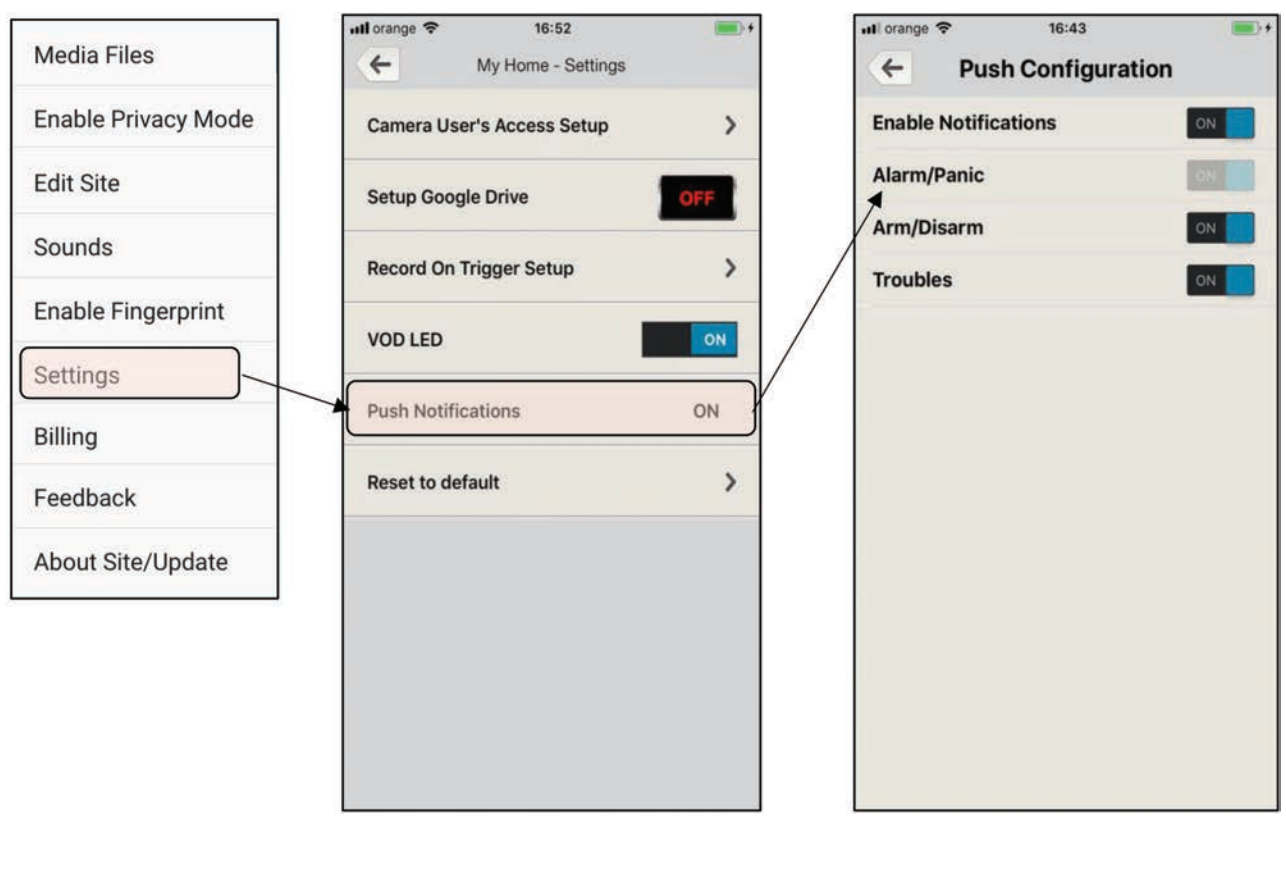

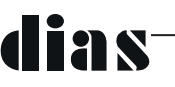

#### 7.3.7 Impostazioni Ripristina impostazioni di fabbrica

Ripristina impostazioni di fabbrica (Default)" può essere utilizzato per ripristinare le impostazioni predefinite delle telecamere HD.

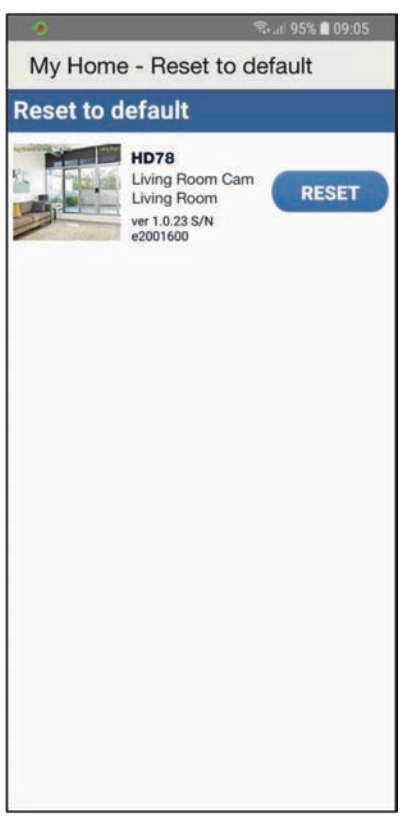

Tutte le telecamere assegnate al sito verranno mostrate in questa sezione.

Per ripristinare alla programmazione di fabbrica una telecamera, premere il pulsante Reset.

**Nota:** questa azione richiede l'accesso con il codice installatore e l'apertura blocco della manomissione della telecamera

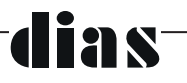

#### 7.4 Impostazioni generali Suoni

Questo menu consente all'utente di scegliere diversi suoni per le notifiche push.

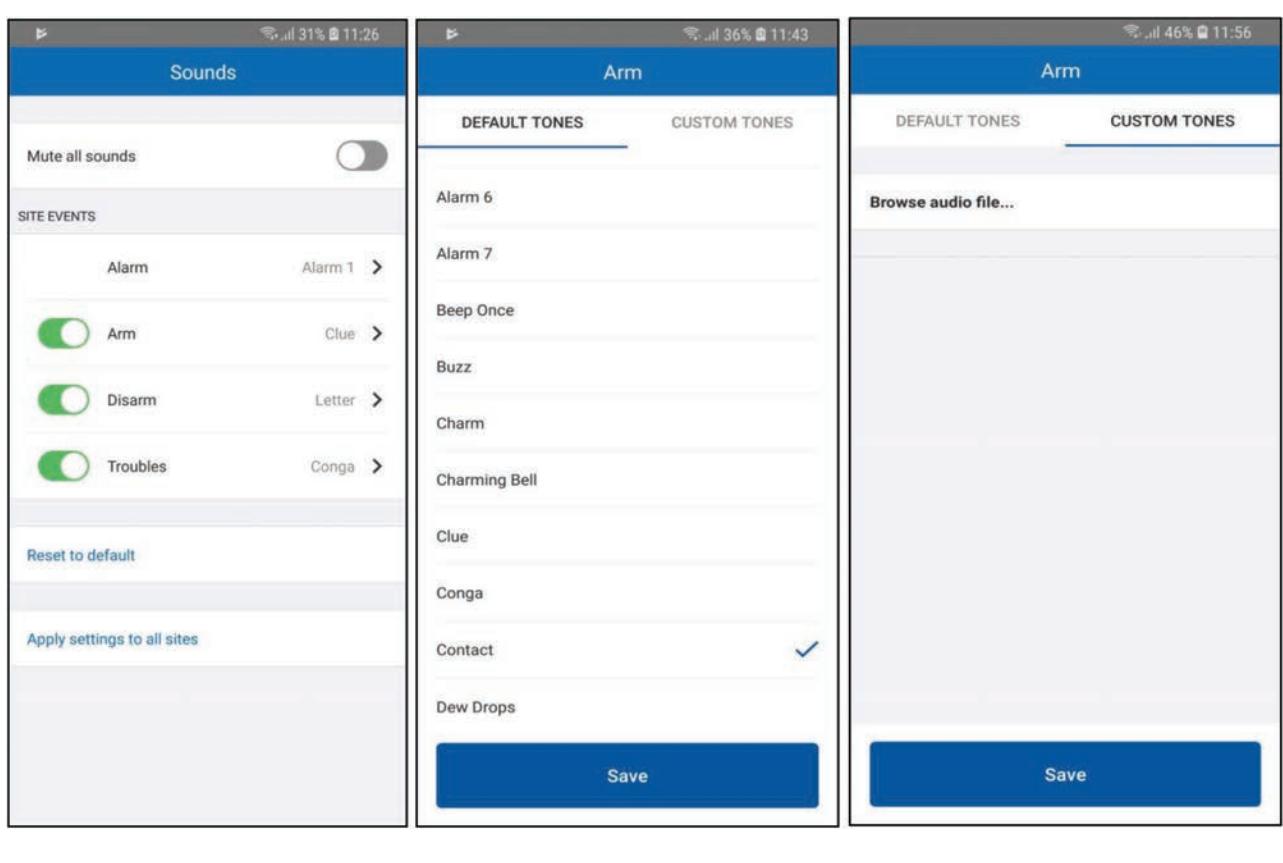

**Figura 1 Figura 2 Figura 3**

I suoni possono essere configurati o attivati / disattivati per ciascun tipo di notifica, ad eccezione dell'allarme (Figura 1). Per motivi di sicurezza, anche quando è selezionato "Disattiva tutti i suoni", il suono dell'allarme verrà riprodotto su notifica.

Il suono può essere scelto tra i toni predefiniti per ciascun tipo di notifica (Figura 2). Un suono personalizzato può anche essere selezionato dai Toni Personalizzati (Figura 3).

Nota: per i dispositivi IOS, è possibile selezionare solo i toni predefiniti. Android supporta anche toni personalizzati.

I suoni possono essere configurati per tutti i siti aggiunti al dispositivo, premendo il pulsante "Applica impostazioni a tutti i siti" (Figura 1). Premendo il pulsante "Ripristina predefiniti", i suoni verranno ripristinati al suono di notifica predefinito del telefono (Figura 1).

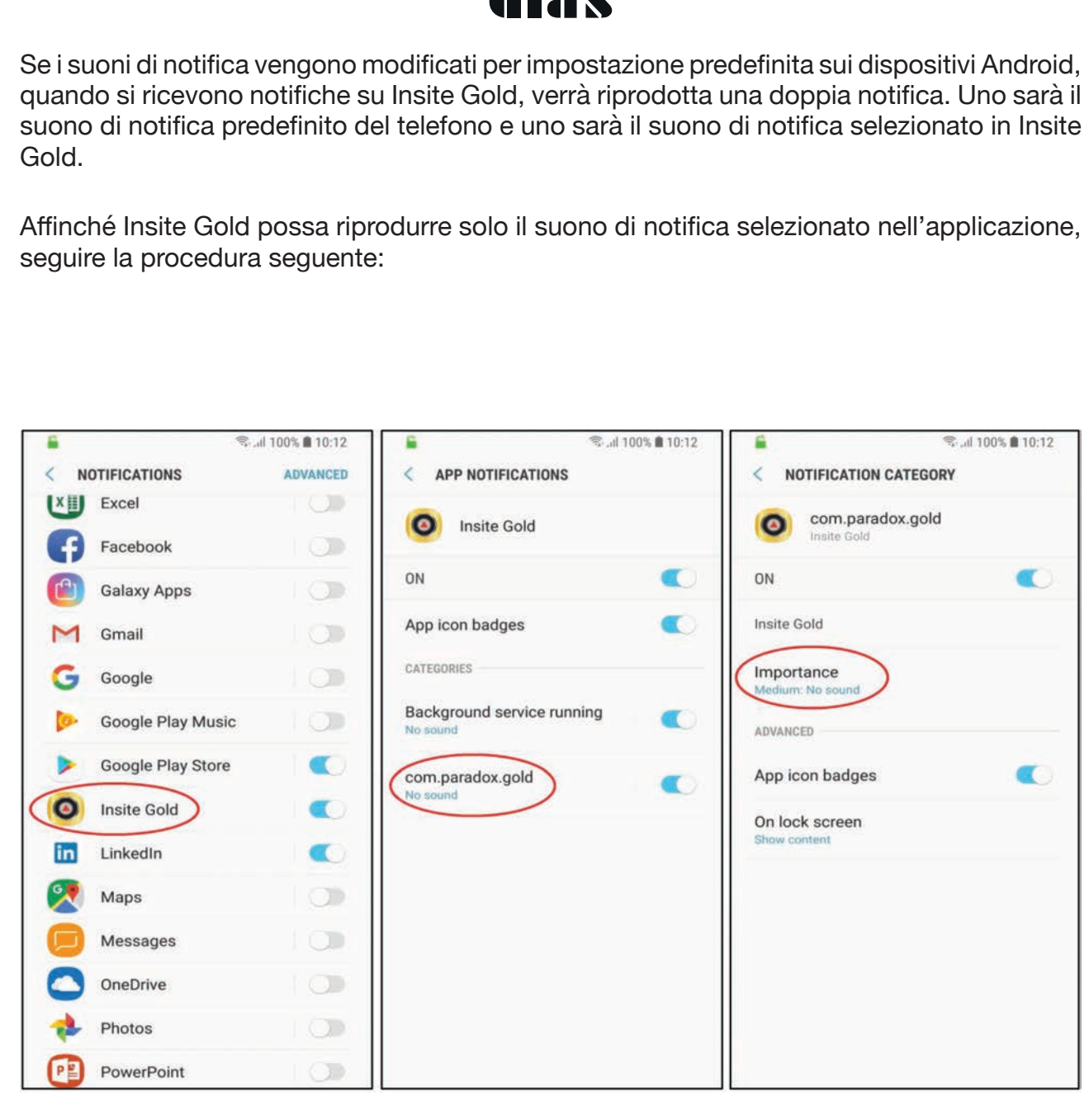

**Figura 1 Figura 2 Figura 3**

- 1. Vai alle impostazioni del telefono e scegli le impostazioni di notifica
- 2. Seleziona l'applicazione Insite Gold dall'elenco (Figura 1)
- 3. Selezionare "com.pardox.com" (Figura 2)
- 4. Selezionare "Importanza" e selezionare "Medio. Nessun suono "(Figura 3)

#### **Note:**

- Assicurati che i pulsanti di attivazione / disattivazione siano "ON" per Insite Gold. Se i pulsanti sono su "off", non arriveranno notifiche push.

- Per i dispositivi IOS, questa procedura non è necessaria poiché verrà riprodotto un solo suono di notifica push quando si riceve una notifica

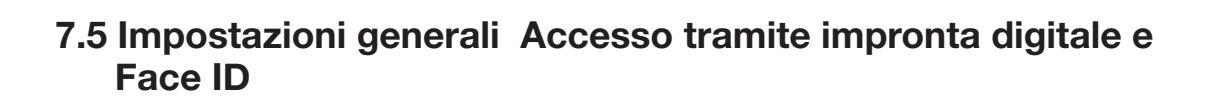

lias

Dalla versione2.7.0 di Insite Gold versione è disponibile l'accesso tramite impronta digitale o Face ID . Face ID è disponibile in questo momento solo per dispositivi IOS.

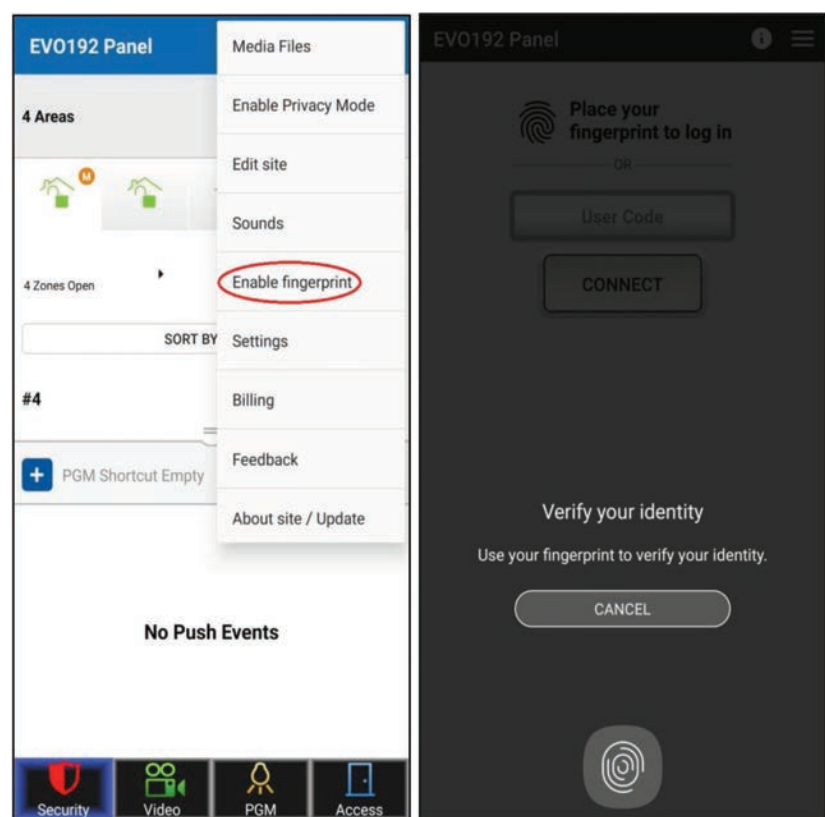

**Nota:** l'opzione "Abilita impronta digitale" verrà visualizzata nel menu solo se precedentemente impostata sul dispositivo Android.

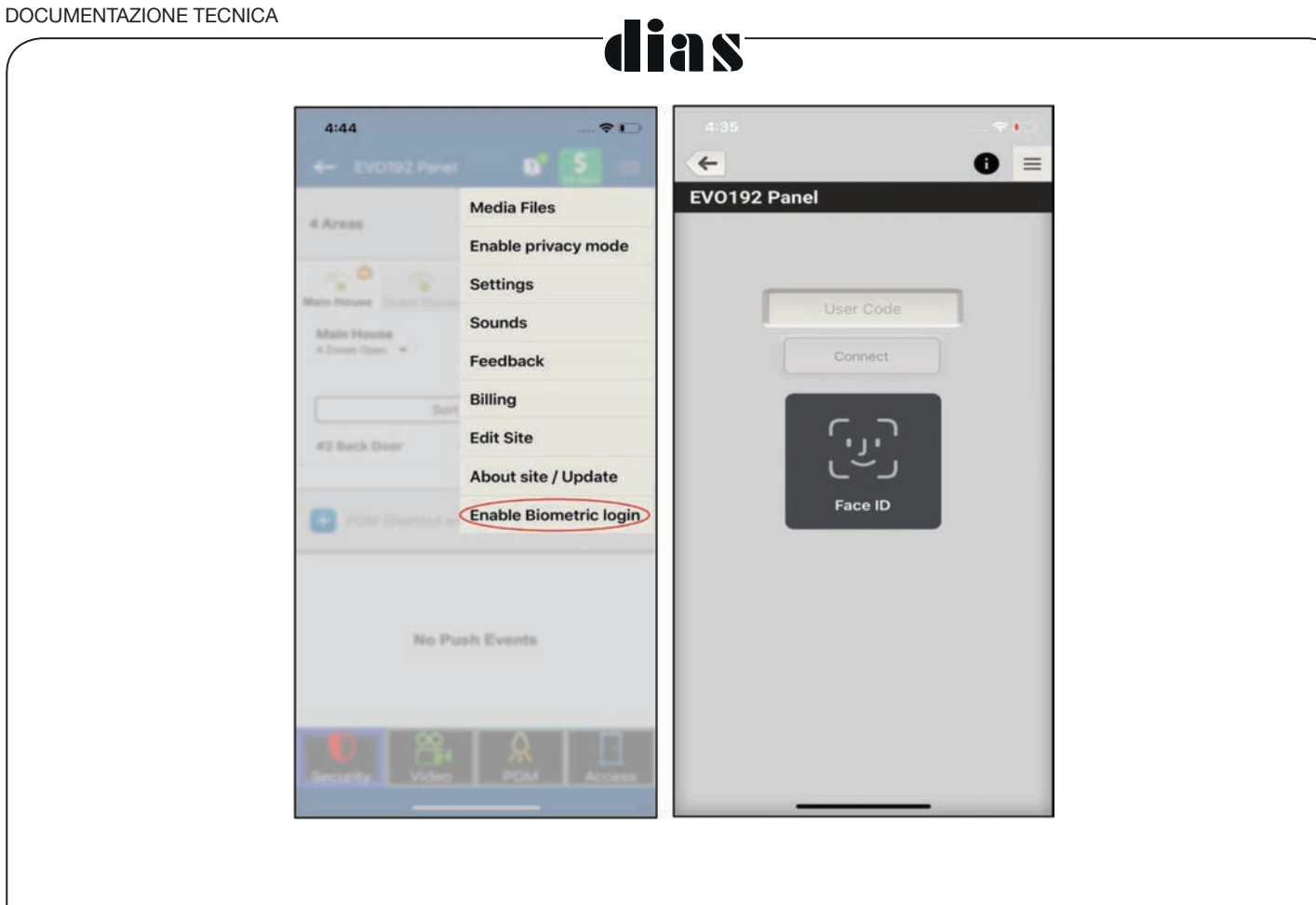

**Nota:** l'opzione "Abilita accesso biometrico" verrà visualizzata nel menu solo se l'impronta digitale o il Face ID viso sono già configurati sul dispositivo IOS.

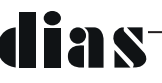

### 7.6 Impostazioni generali Feedback

Questo menu viene utilizzato per inviare feedback generali o per segnalare a Paradox un bug trovato in Insite Gold.

#### 7.7 Impostazioni generali Modifica sito

Questo menu consente all'utente di:

- Modificare il nome sito (opzionale) - La modifica del nome del sito dell'app si applica solo al dispositivo corrente e non modifica l'ID del sito sul server Swan.

- Modifica ID sito Swan: rappresenta l'ID sito esistente sul server SWAN. Ciò modificherà l'ID del sito in SWAN e sarà necessario aggiungere nuovamente il sito sugli altri telefoni.

- Invia tramite e-mail i dettagli del sito / Invia tramite e-mail tutti i siti - Invia i dettagli associati al sito corrente / a tutti i siti registrati sull'indirizzo e-mail corrente (utente Swan).

- Modifica indirizzo e-mail installatore - Il numero di telefono dell'installatore / Numero di telefono della Vigilanza ed il logo dell'installatore appariranno vicino al sito nella schermata di connessione.

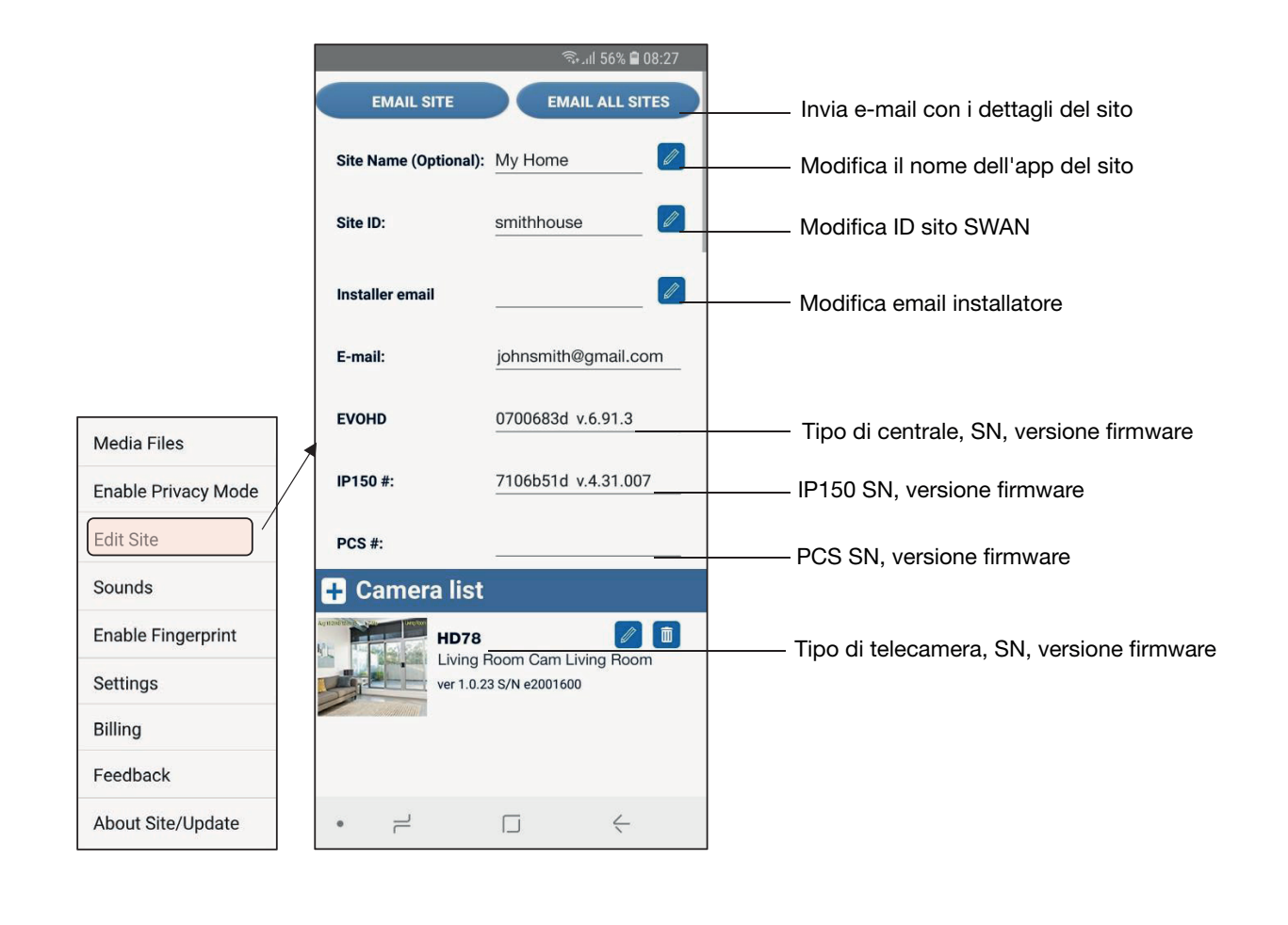

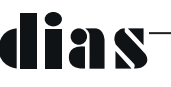

#### 7.8 Impostazioni generali Informazioni sul sito/Aggiornamento

Questo menu consente all'utente di visualizzare le versioni della telecamera o se è disponibile un aggiornamento.

Solo l'utente principale può procedere all'aggiornamento delle telecamere.

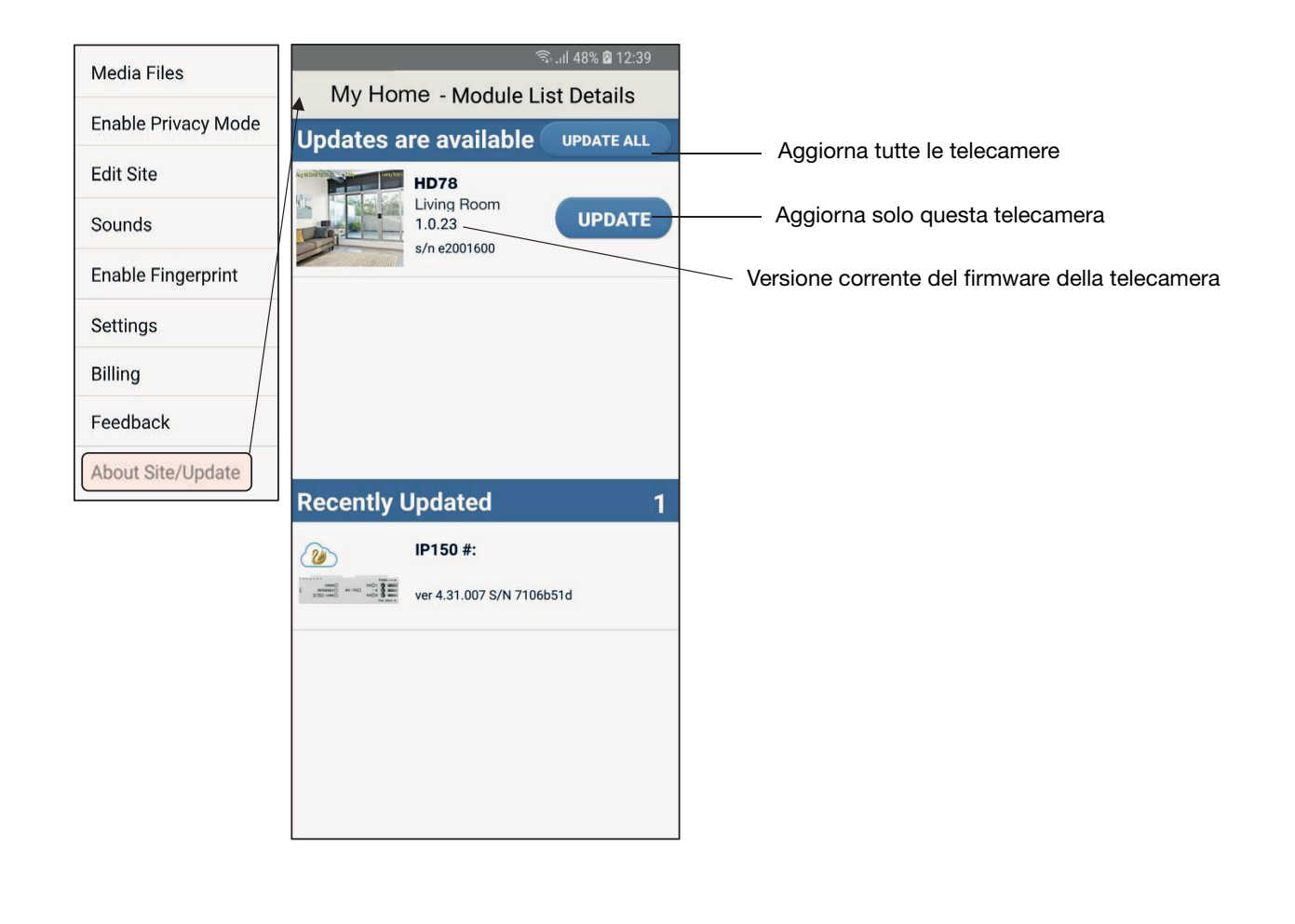

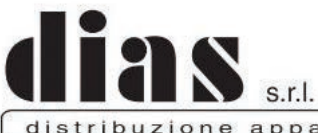

distribuzione apparecchiature sicurezza

Via Triboniano, 25 - 20156 MILANO - Tel. 02.38036.901 - Fax 02.38036.950 - Email: dias@dias.it

dias